# **User Guide for the INDUSTREX M37 Plus NDT Filmprocessor**

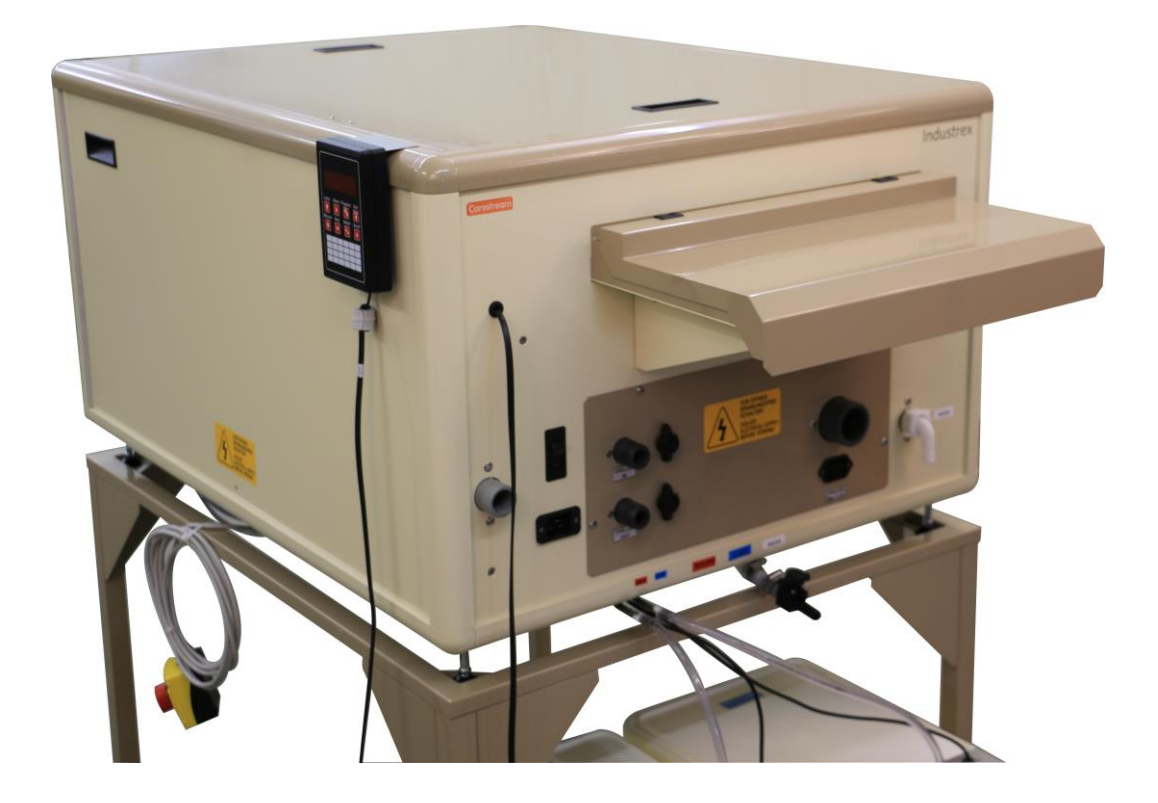

### **Software: AT800 v9.0 NDT and up**

© Colenta Labortechnik GmbH & Co KG 2015

### **Table of Contents**

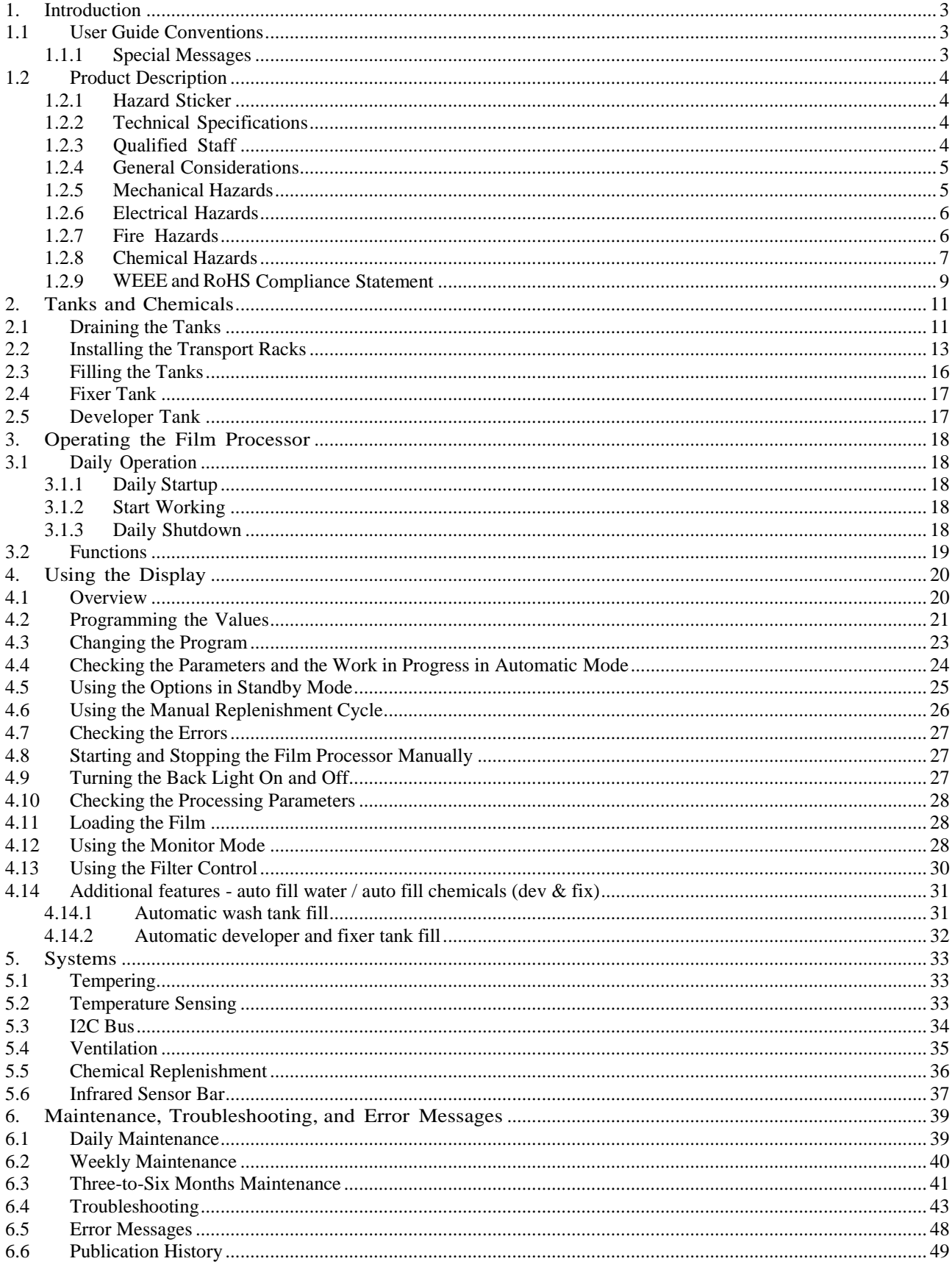

### <span id="page-2-0"></span>**1. INTRODUCTION**

The information contained herein is based on the experience and knowledge relating to the subject matter gained by Colenta prior to publication. No patent license is granted by this information. Colenta reserves the right to change this information without notice and makes no warranty, express or implied, with respect to this information. Colenta shall not be liable for any loss or damage, including consequential or special damages, resulting from the use of this information, even if loss or damage is caused by Colenta's negligence or fault.

### **IMPORTANT:**

*Personnel operating and maintaining the film processor should receive training and be familiar with all aspects of operation and maintenance. Observe all Warnings, Cautions, and Important notes.*

### <span id="page-2-1"></span>**1.1 USER GUIDE CONVENTIONS**

### <span id="page-2-2"></span>1.1.1 *Special Messages*

The following special messages emphasize information or indicate potential risks to personnel or equipment.

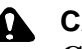

### **A** CAUTION:

**Cautions point out procedures that you must follow precisely to avoid injury to the user, damage to the system or any of its components, loss of data, or corruption of files in software applications.**

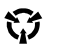

#### **ESD WARNING:**

Electrostatic discharge (ESD) is a primary source of product downtime, lost productivity, and costly repairs. As few as 30 VDC can damage or destroy the essential components in electronic equipment.

IMPORTANT: *Importants highlight critical policy information that affects how you use this guide and this product.* NOTE: Notes provide additional information, such as expanded explanations, hints, or reminders.

Typeface Conventions:

**Boldface** type represents buttons or selections the user makes on the interface and identifies screen names, cautions, and warnings.

### <span id="page-3-0"></span>**1.2 PRODUCT DESCRIPTION**

This Film processor has been designed to meet the highest technical standards. Its outstanding design features include:

- Compact, space-saving design
- Fully automatic processing cycle
- Smooth roller transport system
- Low tank volumes
- Electronically controlled temperature system
- Automatic replenishment based on the film area
- Low energy consumption

### <span id="page-3-1"></span>*1.2.1 Hazard Sticker*

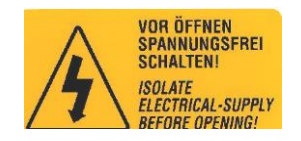

The hazard sticker is used on covers, where applicable. You must isolate the electrical power supply before opening the cover.

### <span id="page-3-2"></span>*1.2.2 Technical Specifications*

**For technical specifications, see the document "Technical Data / Reference" of the film processor.**

### <span id="page-3-3"></span>*1.2.3 Qualified Staff*

### **CAUTION:**

**Only trained staff are allowed to unpack or operate the film processor. Only trained service engineers are allowed to work on the equipment and electrical installation.**

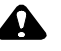

### **A** CAUTION:

**Staff in charge of maintaining the film processor must be thoroughly familiar with the equipment and trained. The film processor should not be operated without supervision.**

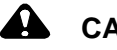

#### **CAUTION:**

**The operator may remove only the top cover of the film processor.**

### **A** CAUTION:

**The installation, service, repair, and initial operation of the film processor must be carried out only by qualified and trained service personnel.**

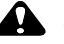

### A CAUTION:

**Do not operate the film processor after consuming alcohol or taking strong medication.**

### <span id="page-4-0"></span>*1.2.4 General Considerations*

Observe all safety warnings to minimize the risk of electrical shock, burns, or equipment damage. Photographic film processors are complex machines with many electrical and mechanical parts and chemicals.

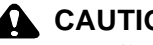

**A** CAUTION:

**The film processor is a complex device with moving parts such as rotating gears and roller components. It uses photo processing chemicals that are irritating to the eyes, lungs, and skin.**

### **A** CAUTION:

**High voltage is used to power the film processor.**

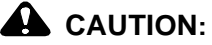

**Room temperatures between 15–22°C (59–72°F) with a relative humidity between 15% and 76% are ideal for photographic processing and working.**

#### <span id="page-4-1"></span>*1.2.5 Mechanical Hazards*

Observe all safety warnings to minimize the risks of mechanicalhazards.

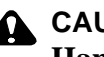

### **CAUTION:**

**Hands or fingers may be pinched or injured by the moving parts or when handling the heavy parts.**

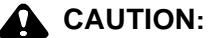

**The roller transport system of the film processor is a potential hazard. Fingers, loose clothing, or jewelry can get drawn into the rollers or gear wheels.**

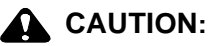

**Do not wear jewelry or loose clothing when operating the processor.**

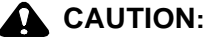

**Check that clothing or other objects cannot get trapped in the gear drives or the roller transport system within the film processor.**

### <span id="page-5-0"></span>*1.2.6 Electrical Hazards*

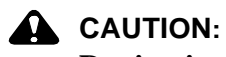

**During installation, qualified service personnel must certify that the film processor is permanently and reliably grounded according to the standards in the national electrical code.**

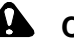

### **A** CAUTION:

**Before doing any maintenance, the film processor must be isolated from the mains power by moving the mains power switch to the off (0) position.**

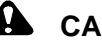

### **A** CAUTION:

**Built-in safety devices must not be bypassed or made inoperative. Only use the original spare parts when replacing any failed electrical components.**

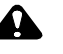

### A CAUTION:

**Hazardous voltage can cause electrical shocks, burns, or fatal injury.**

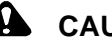

### A CAUTION<sup>.</sup>

<span id="page-5-1"></span>*1.2.7 Fire Hazards*

**Beware that combustible materials ignite and cause fires.**

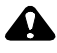

### **A** CAUTION:

**Keep an area of 3 meters surrounding the processor clean at all times. Keep dust, wood shavings, scrap paper, or other inflammable materials out of the dryer compartment.**

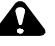

### **A** CAUTION:

**A functional 5 kg ABC fire extinguisher must be available in the room in which the processor is installed.**

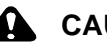

### **A** CAUTION:

**The dryer compartment produces heat. The dryer parts and covers get hot. Do not touch the dryer parts or covers when the processor is in operation.**

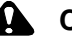

#### **A** CAUTION:

**The dryer compartment produces heat. Paper or other flammable material can ignite.**

### <span id="page-6-0"></span>*1.2.8 Chemical Hazards*

**1.2.8.1 Corrosive Liquids**

### **CAUTION:**

**Chemicals may irritate the eyes, lungs, skin, and digestive tract.**

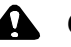

### **A** CAUTION:

**Eyes, skin, and lungs may be irritated by photo chemicals. Before using photo processing chemicals, always read the Material Safety Data Sheets (MSDS) for information about the hazards of the specific chemicals, the procedure to use them safely, and the contact information for the chemical manufacturer or dealer.**

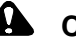

### **A** CAUTION:

**When handling chemicals, wear safety goggles, protective gloves, and chemical aprons as indicated on the MSDS.**

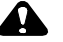

### **A** CAUTION:

**To avoid hazardous situations, keep the floors and floor coverings around the processor and associated drains clean and dry at all times. Immediately clean and remove any accumulation of fluids outside the film processor.**

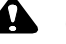

### **A** CAUTION:

**Check for proper ventilation in the areas where chemicals are prepared, used, or stored.**

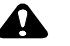

### A CAUTION:

**Drain the tanks carefully and avoid splashing. Always drain the system thoroughly before working on any of the external hose systems. Do not allow untrained personnel to handle the photo processing chemicals or to operate the film processor.**

#### **1.2.8.2 Chemical Disposal**

#### **A** CAUTION:

**Waste from photographic processing normally contains diluted chemicals. These chemicals should be collected and disposed in accordance with local environmental codes. Dumping chemicals into a drain system could lead to a pollution problem. Contact your local water treatment and sewer district authorities before disposing of chemicals.**

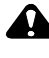

### A CAUTION:

**All plumbing must comply with local and national codes. The drain must be made of chemical-resistant and non-corroding material. Use PVC or an equivalent material.**

#### **1.2.8.3 Exhaust, Temperature and Humidity**

**A** CAUTION:

**Proper ventilation is necessary to receive the correct processing results. Check that the exhaust hose of the built-in exhaust fan is properly connected to the exhaust air socket.**

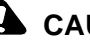

### **A** CAUTION:

**The built-in exhaust fan removes the fumes from the film processor. These chemical fumes are corrosive.**

### A CAUTION:

**The top cover and the feed cover lid of the film processor should be left slightly open overnight.**

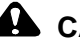

### **A** CAUTION:

**Take care when draining the processor tanks for cleaning with running water. All racks must be removed from the film processor for cleaning.**

### **1.2.8.4 Handling Chemicals and Preventing Accidents**

#### **A** CAUTION:

**Misuse of almost any chemical can create a hazard. Although photo chemicals are not more dangerous than most of the regular cleaning agents, there is always a risk.**

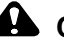

### A CAUTION:

**When handling chemicals, observe the following:**

• **Never smell into a container or an open bottle to determine its contents. A cautious sniff of the cap or lid is safer.**

• **Label the storage containers properly. Avoid storing hazardous chemicals on high shelves or in unprotected glass containers. Keep chemicals away from children. Do not store chemicals in a refrigerator that is used for food. The chemicals can contaminate the food or be mistaken for food.**

• **Observe the manufacturer's recommendations for using and mixing chemicals.**

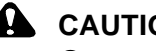

#### **A** CAUTION:

**Overexposure to photographic chemicals may cause skin irritation 4** on some individuals.

#### **CAUTION:**

**For photographic chemical emergencies, remember these first aid procedures:**

- **Skin—Rinse thoroughly with water.**
- **Eyes—Rinse thoroughly with water and consult a physician.**
- **By Mouth—Consult a physician immediately.**

### <span id="page-8-0"></span>*1.2.9 WEEE and RoHS Compliance Statement*

#### **1.2.9.1 EU Directives WEEE and RoHS**

We are committed to being a good corporate citizen. As part of that commitment, we strive to maintain environmentally conscious manufacturing operation. The European Union (EU) has enacted two directives. The first directive, Waste Electrical and Electronic Equipment (WEEE) is for product recycling.The second directive, Restriction on the use of Hazardous Substances (RoHS) is for limiting the use of certain substances. Over time, these directives will be implemented in the national laws of each EU member state.

Once the final national regulations have been put into place, recycling will be offered for our products that are within the scope of the WEEE Directive. Products falling under the scope of the WEEE Directive available for sale after August 13, 2005, will be identified with a "wheelie bin" symbol.

Two categories of products covered by the WEEE Directive are currently exempt from the RoHS Directive—category 8, medical devices (with the exception of implanted or infected products) and category 9, monitoring and control instruments. Most of our products fall into either category 8 or 9 and are currently exempt from the RoHS Directive. We will continue to monitor the application of the RoHS Directive to its products and will comply with any changes as soon as they apply.

Batteries incorporated into our products are exempted from the readily removed requirement of the Directive for data integrity reasons, and are not marked with the separate collection and chemical symbols because end users are not expected to dispose of the battery separately from the product. Such batteries shall be separated from the product during the treatment phase of the product as required under the WEEE Directive. In particular, this exemption applies to the button or "coin" cell lithium batteries that are supplied embedded in some of our equipment.

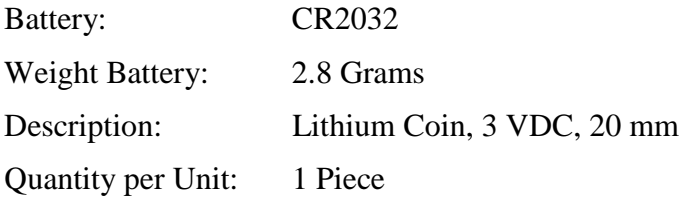

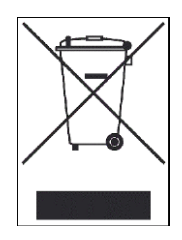

In the European Union, this symbol indicates that when the last user wishes to discard this product, it must be sent to the appropriate facility for recovery and recycling.

Contact your local representative for additional information on the collection and recovery programs available for this product.

### **A** CAUTION:

**Do not dispose the product with municipal waste.**

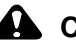

### **A** CAUTION:

**Special collection and disposal are required.**

For the original text of the amended EU Battery Directive, see http://eur-

lex.europa.eu/LexUriServ/site/en/oj/2006/l\_266/l\_26620060926 en00010014.pdf.

For more information, see the EPBA web site, http://www.epbaeurope.net.

### <span id="page-10-1"></span><span id="page-10-0"></span>**2. TANKS AND CHEMICALS**

### **2.1 DRAINING THE TANKS**

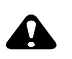

#### **CAUTION:**

**Wear safety goggles, gloves, and protective clothing.**

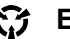

### **ESD WARNING:**

Isolate the film processor from the mains power by switching the main power switch of the film processor to the off (0) position.

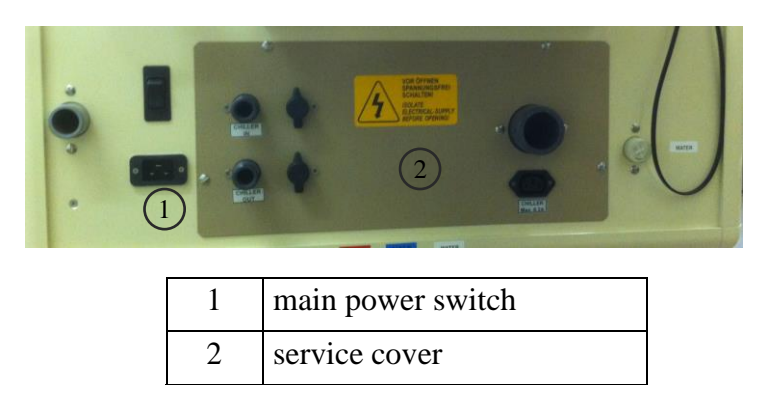

1. To access the drain taps, remove the service cover. IMPORTANT:

*Used developer and used fixer are to be collected in suitable and separate containers.*

2. Check that the containers for the developer and fixer have sufficient space available.

3. Open the drain taps for the developer, the fixer, and the wash from the film processor to remove the chemicals and water.

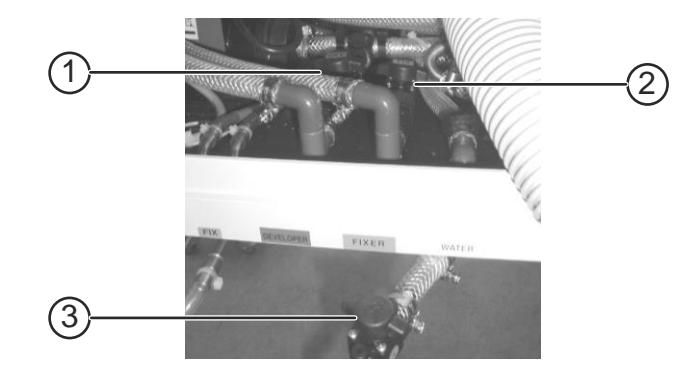

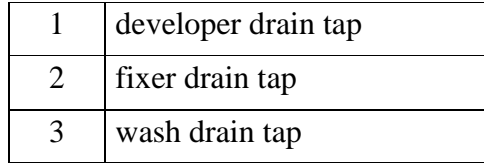

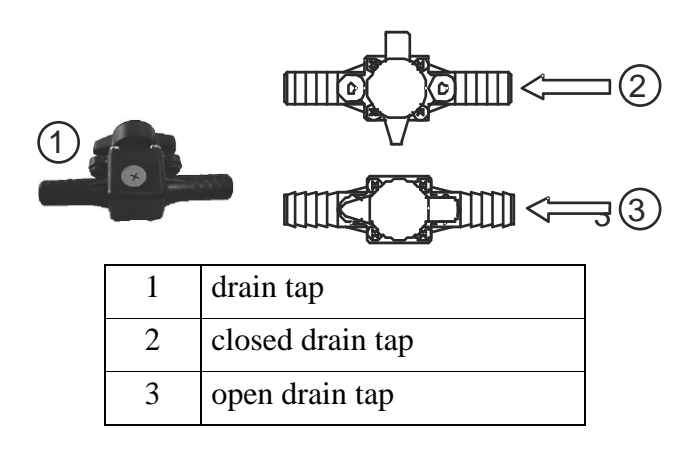

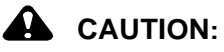

**When the tanks are empty, keep the main power switch of the film processor in the off (0) position to avoid the danger of the pumps running dry and causing damage.**

Before filling the tanks:

• Check that all drain taps are fully closed.

• Check the chemical and water tank levels before switching the main power switch of the film processor to the on (1) position.

### <span id="page-12-0"></span>**2.2 INSTALLING THE TRANSPORT RACKS**

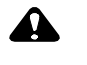

#### **CAUTION:**

**Wear safety goggles, gloves, and protective clothing.**

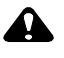

#### **CAUTION:**

**When handling the racks, always hold them at the upper cross beams. It is recommended that two persons handle the racks.**

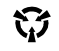

#### **ESD WARNING:**

Isolate the film processor from the mains power by switching the main power switch of the film processor to the off (0) position.

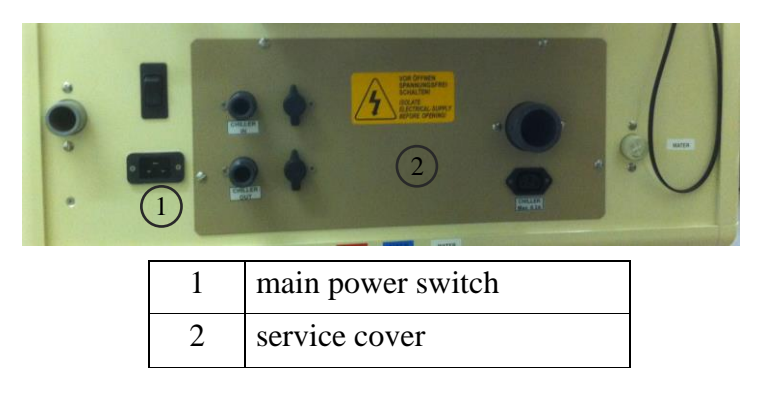

1. Check that all the developer, fixer, and wash racks tanks are clean and free of any deposits.

2. Rinse all three tanks with warm water. Check that no algae remains in the wash tank.

3. Drain all tanks, and close all taps again. See Chapter *"Draining the Tanks"*.

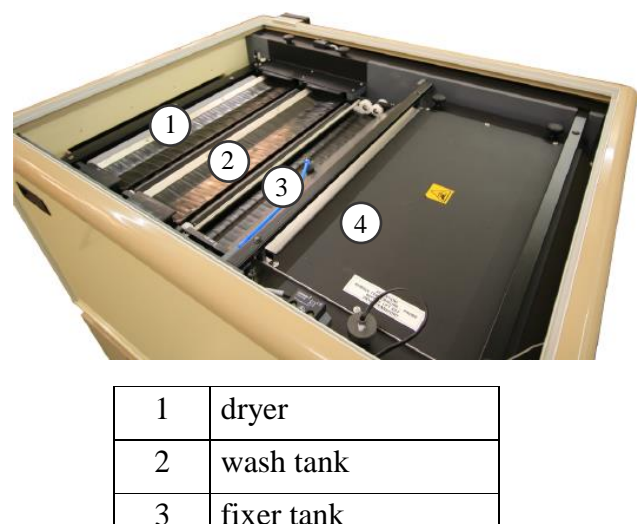

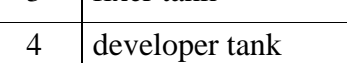

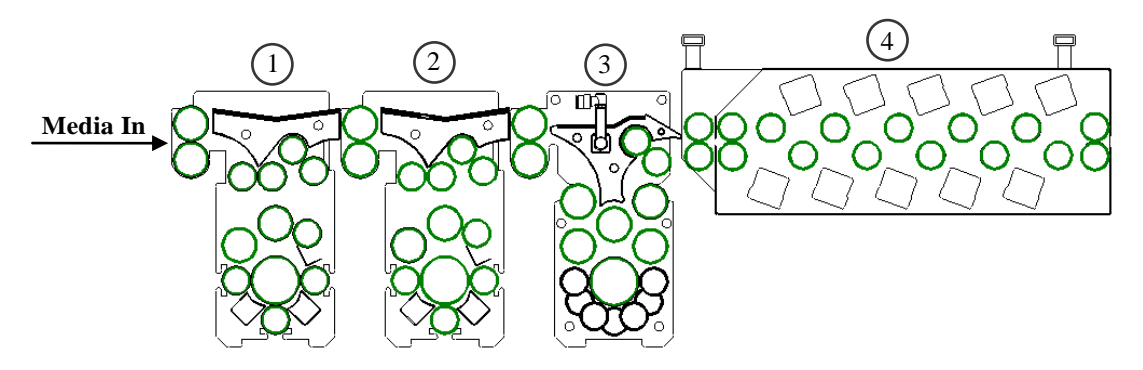

4. Fill the fixer tank to the required level, and install rack 2 carefully.

5. Fill the developer tank to the required level, and install rack 1 carefully.

6. Check that the wash tank is half full with water, and then place the wash rack carefully into the wash tank.

7. Check that all the racks are engaged correctly into the drive bearing.

8. Secure the racks in position using the rack locking plate.

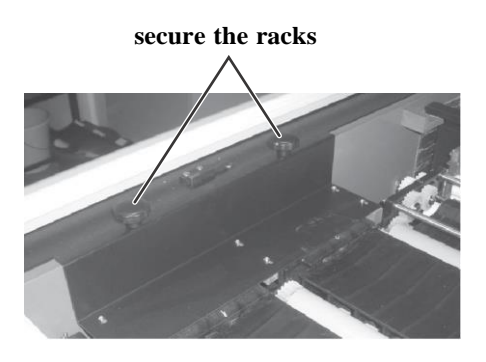

9. Place the dryer and the dryer fixing guide as shown.

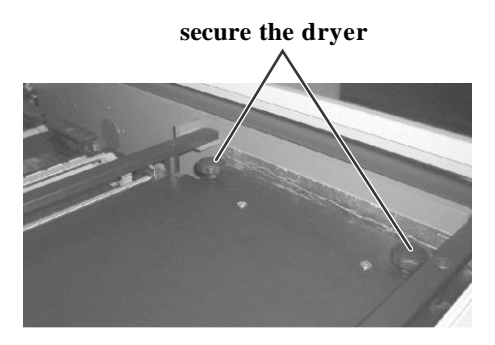

10. Insert the dryer temperature probe as shown.

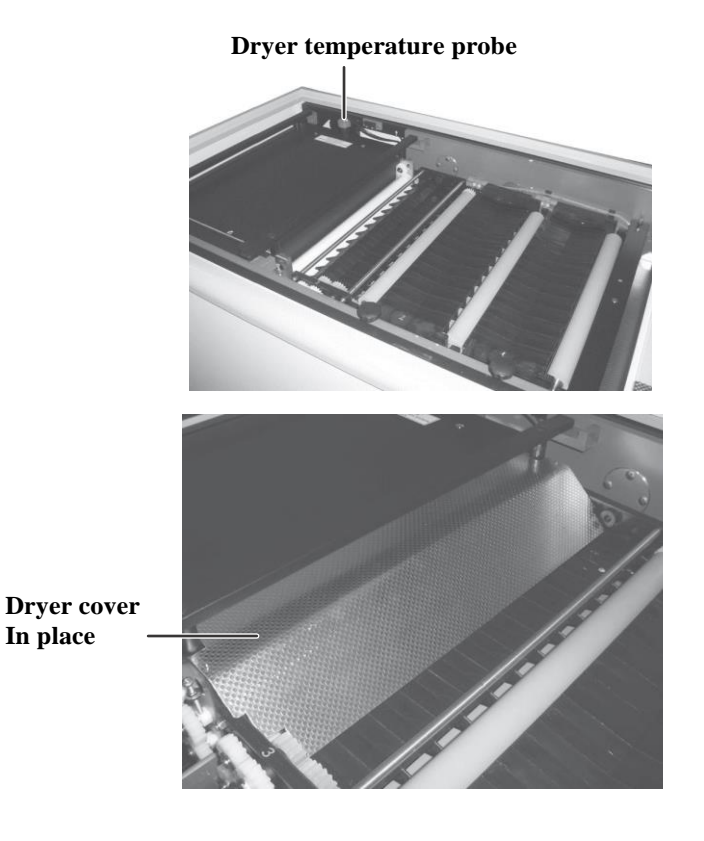

### <span id="page-15-0"></span>**2.3 FILLING THE TANKS**

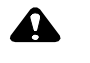

### **CAUTION:**

**Wear safety goggles, gloves, and protective clothing.**

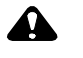

#### **CAUTION:**

**Only use chemicals suitable for roller transport systems.**

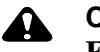

#### **CAUTION:**

**Follow the instructions of the chemical manufacturers.**

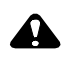

#### **CAUTION:**

**Check that all related chemical safety datasheets are available.**

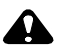

#### **CAUTION:**

**Even the smallest quantity of fixer will contaminate the developer solution. Therefore, always fill the fixer first. When removing the fixer rack, always cover the developer tank. After removing the fixer rack, place onto a rack carrier/drip tray (optional accessory).**

### 窃

#### **ESD WARNING:**

Isolate the film processor from the mains power by switching the main power switch of the film processor to the off (0) position.

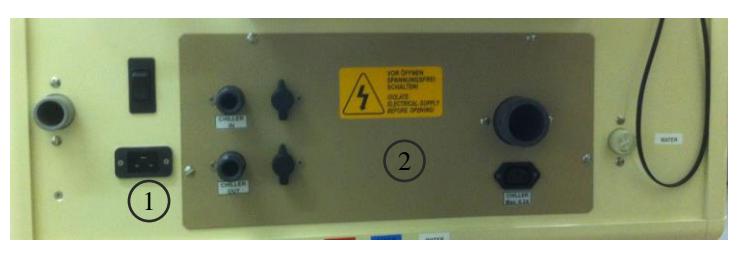

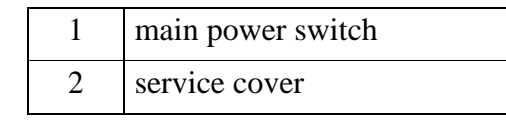

### <span id="page-16-0"></span>**2.4 FIXER TANK**

To fill the fixer tank:

- 1. Empty the fixer tank by opening the fixer drain tap.
- 2. Remove the fixer rack.
- 3. Check that the fixer tank is clean and free of any deposits.
- 4. Close the fixer drain tap.

5. With fixer solution that is ready to use, fill the fixer tank to the red marker on the tank wall.

6. Insert the fixer rack very carefully and slowly.

7. Add a hardener solution if advised by the chemical manufacturer.

### <span id="page-16-1"></span>**2.5 DEVELOPER TANK**

To fill the developer tank:

- 1. Empty the developer tank by opening the developer drain tap.
- 2. Remove the developer rack.
- 3. Check that the developer tank is clean and free of any deposits.
- 4. Close the developer drain tap.

5. With developer solution that is ready to use, fill the developer tank to the red marker on the tank wall.

6. Insert the developer rack very carefully and slowly.

The replenishment tanks may be used to mix the chemicals. Any remaining chemicals can be used for replenishment.

# <span id="page-17-1"></span><span id="page-17-0"></span>**3. OPERATING THE FILM PROCESSOR 3.1 DAILY OPERATION**

### <span id="page-17-2"></span>*3.1.1 Daily Startup*

- 1. Turn on the water supply.
- 2. Check that all tank levels are full.
- 3. Check that the water supply is on.
- 4. Press the main power switch of the processor to the on (1) position.
- 5. Wait for the processor to heat up. A **Ready** message appears.

### <span id="page-17-3"></span>*3.1.2 Start Working*

- 1. Check the level of the replenishment containers for the developer and fixer.
- 2. Check the level of the waste containers for the developer and fixer.
- 3. Select the required program.
- 4. Insert a minimum of two full-sized cleaning films.
- 5. When inserting the films, always check the free signal, provided by the display.
- 6. Check that the feed rollers accept the films and transport them smoothly.
- 7. Insert large format films parallel, or in line, with the direction of the film transport.
- 8. Use a leader and feed table guide when processing roll film.

### <span id="page-17-4"></span>*3.1.3 Daily Shutdown*

- 1. Turn off the water supply.
- 2. Press the main power switch of the processor to the off (0) position.
- 3. Open the water drain tap to prevent algae growth in the water tank.

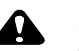

#### **CAUTION:**

### **The cover of the dryer rack might be hot. Do not touch.**

4. Lift the top cover and the top cover lid to prevent condensation.

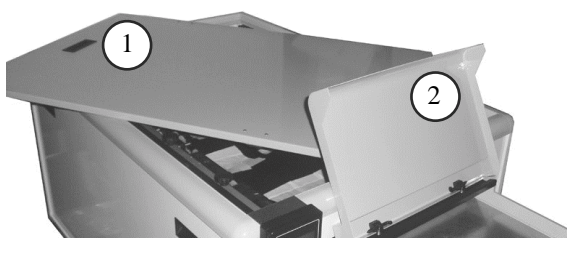

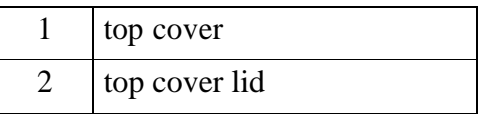

### <span id="page-18-0"></span>**3.2 FUNCTIONS**

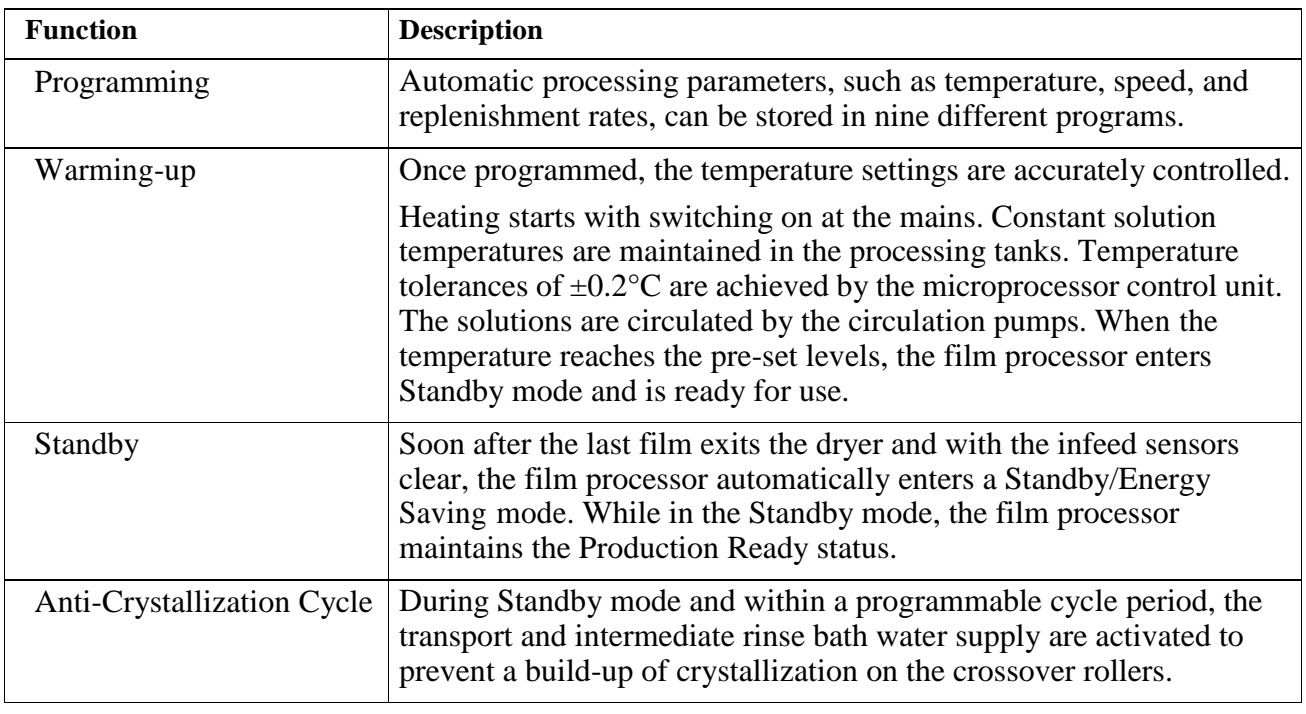

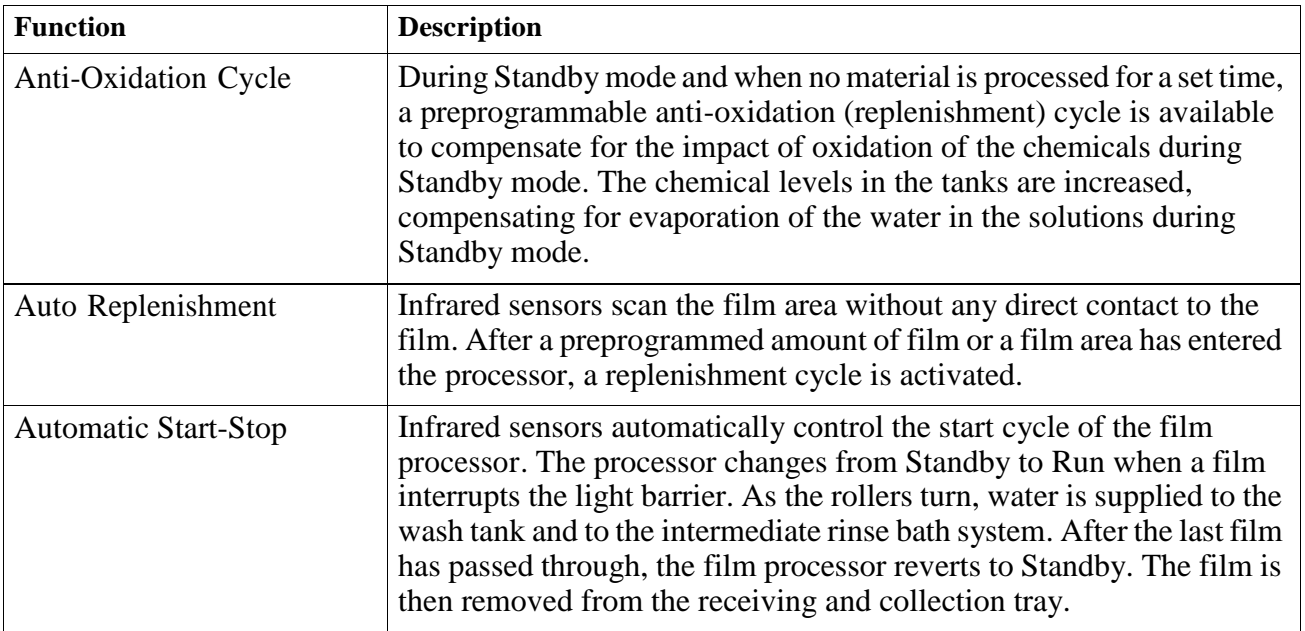

### <span id="page-19-0"></span>**4. USING THE DISPLAY**

### <span id="page-19-1"></span>**4.1 OVERVIEW**

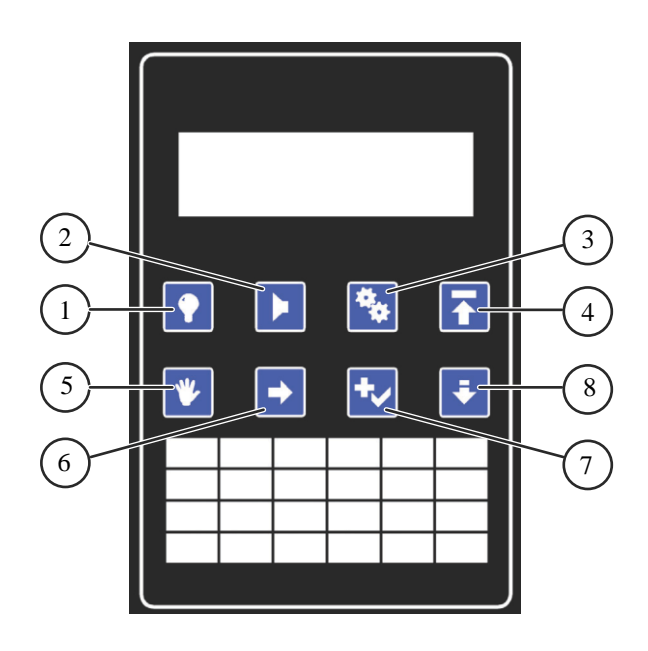

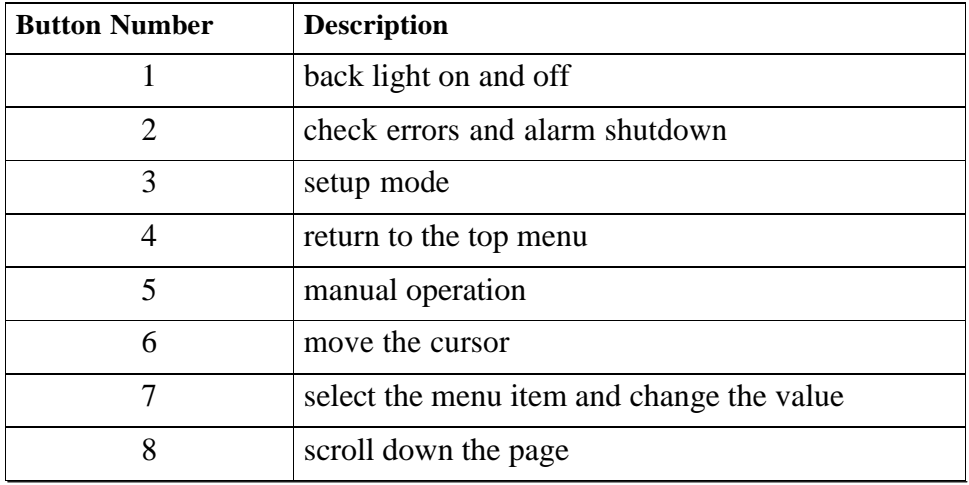

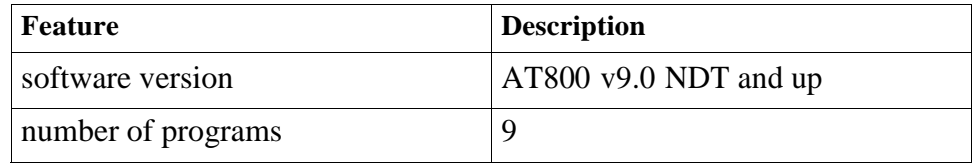

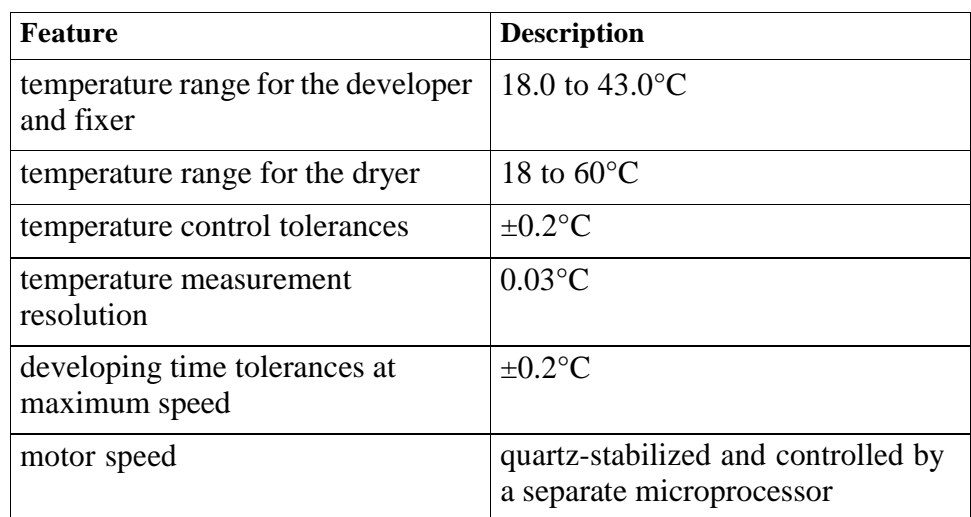

### <span id="page-20-0"></span>**4.2 PROGRAMMING THE VALUES**

**IMPORTANT:** *Only authorized service technicians are allowed to set the values in the Setup menu. Although you can select the menus, scroll through the data, and make changes, the Save feature is disabled.*

**IMPORTANT:** *Use the Program menu only during Standby mode when the film processor is not processing media.*

1. Press the main power switch of the film processor to the on (1) position. By default, the processor starts in the working mode.

2. Press button 3. The programming menu appears.

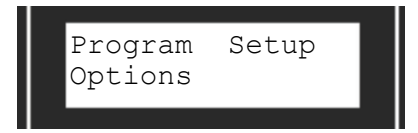

3. Press button 6 to move the cursor to Program, and press button 7 to select Program. The Set time menu appears. See Chapter *"Setting the Date and Time"* if you want to set t[he date or](#page-21-0) [time.](#page-21-0)

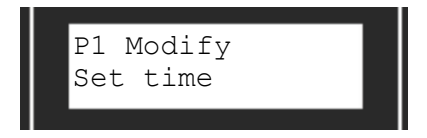

4. Press button 7 to modify the program.

5. Press button 6 to move the cursor to Modify, and press button 7 to select Modify. The program consists of four pages.

- 6. Press button 8 to scroll through the pages.
- 7. When the page you want appears,
- a. Press button 6 to move the cursor to the value you want to set.
- b. Press button 7 to select and change the value.
- c. Repeat a and b for each value you want to set.
- 8. If you want to:

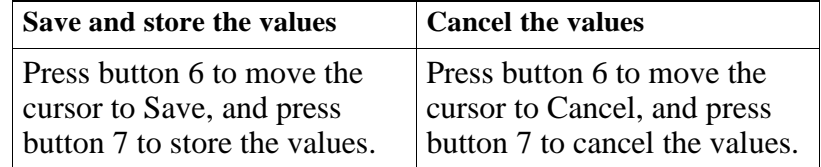

#### **NOTE:**

• If any of the values are set too high or too low, first an **Out of range** message appears for two seconds and then the page to change the value appears.

<span id="page-21-0"></span>• A parameter that was set too high automatically resets to the maximum possible value.

• A parameter that was set too low automatically resets to the minimum possible value.

• To set the highest or lowest value, you can intentionally set a value that is out of range and save it.

9. To return to the work mode, press button 4.

### <span id="page-22-0"></span>**4.3 CHANGING THE PROGRAM**

1. Press button 5 to change the program. The following options appear:

• Start, P1, and Use are only available when the film processor is not processing media.

• Rep and Monitor are available when the film processing is both processing and not processing film.

2. Press button 6 to move the cursor to P1, and press button 7 to select a different program.

3. Press button 6 to move the cursor to Use, and press button 7 to select Use.

#### **NOTE:**

A cyclic redundancy check is used to verify the data that is read from the non-volatile memory. If the program data is damaged, the program was set up incorrectly, or the EEPROM was replaced, then the error message **Program invalid** appears. You will need to enter the programming mode and program the data again.

4. To return to the work mode, press button 4.

### **Setting the Date and Time**

- 1. Press button 3.
- 2. Select:
	- Program
	- Set time
- 3. Press button 7.
- 4. Set the date and time. This has no impact on the film processor's functions.
- 5. If you want to:

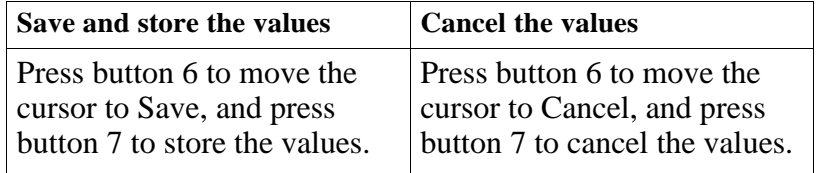

6. To return to the work mode, press button 4.

## <span id="page-23-0"></span>**4.4 CHECKING THE PARAMETERS AND THE WORK IN PROGRESS IN AUTOMATIC MODE**

The film processor is designed to operate automatically. Under normal conditions, use the display to check the processing parameters and the work in progress.

- 1. Press button 8 to scroll through the pages.
- 2. To return to the work mode, press button 4.

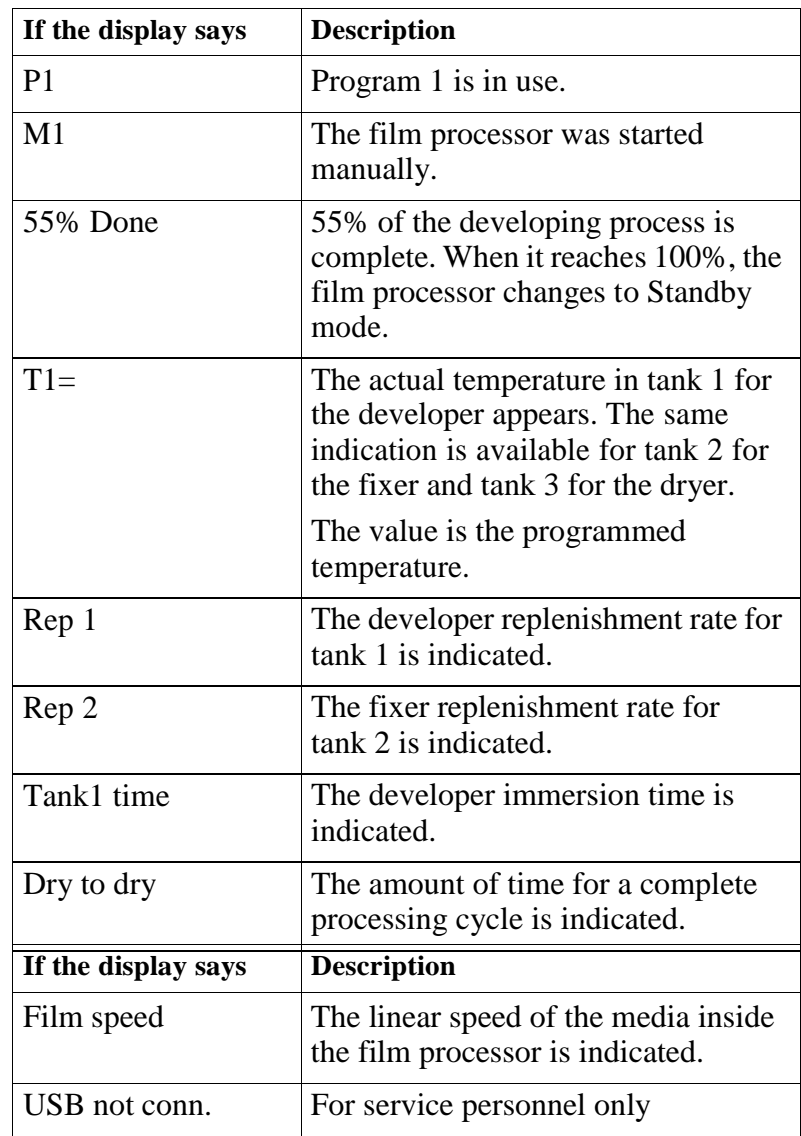

### <span id="page-24-0"></span>**4.5 USING THE OPTIONS IN STANDBY MODE**

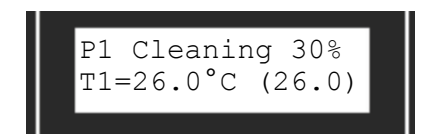

The film processor has anti-oxidation and anti-crystallization cycles. During Standby mode, the film processor rotates the transport and starts the wash at regular intervals in order to prevent crystallization (anti-crystallization) on the rollers. At programmable time intervals, anti-oxidation activates a replenishment cycle to prevent oxidation of the chemicals. During this cycle, the film processor accepts the media.

- 1. Press button 3.
- 2. Select:
- Options
- Standby
- 3. Press button 7.
- 4. Press button 8 to scroll through the pages.
- 5. When the page you want appears,
- a. Press button 6 to move the cursor to the value you want to set.
- b. Press button 7 to select and change the value.
- c. Repeat a and b for each value you want to set.
- 6. If you want to:

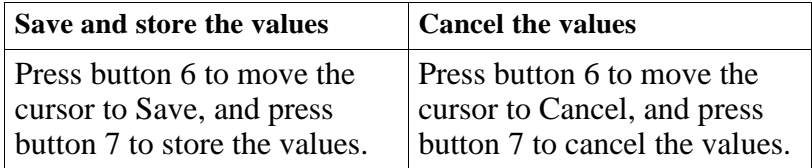

7. To return to the work mode, press button 4.

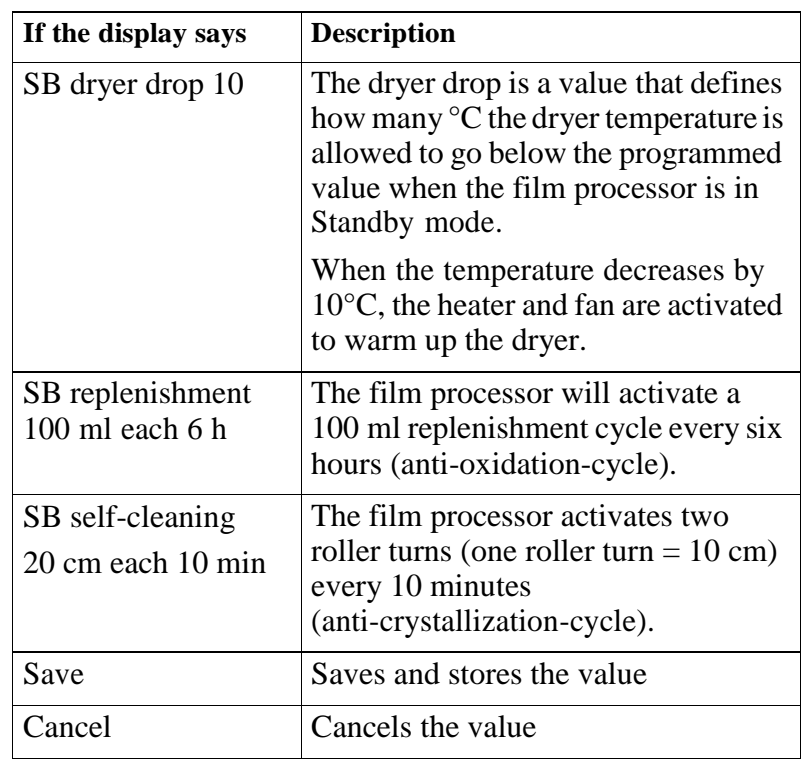

### <span id="page-25-0"></span>**4.6 USING THE MANUAL REPLENISHMENT CYCLE**

There may be times, such as cleaning, when you need to run the replenishment cycle manually.

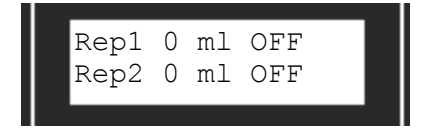

- 1. Press button 5.
- 2. Select Rep.

3. Select Rep 1 for replenishment tank 1. This adds 100 ml. The Off indicator changes to On, indicating that the replenishment pump is working.

4. To add more replenishment, press button 7. Add the replenishment in quantities of 100 ml. You do not need to wait for the replenishment pump to finish.

5. Repeat steps 3 and 4 for Rep 2.

#### **NOTE:**

A quantity of 2000 ml of manual replenishment or a maximum working time of 25 minutes for the pump is allowed (whichever is greater).

6. To return to the work mode, press button 4.

### <span id="page-26-0"></span>**4.7 CHECKING THE ERRORS**

At the start of the workday, the temperature in the tanks is likely to be low. As a result, the Er indicator appears without an alarm. If the temperature in the tanks decreases during the workday, the alarm is activated. If an error occurs, P1 or M1 will alternate on the display with *ER*.

- 1. Press button 2 to stop the alarm and access the Error menu.
- 2. Press button 8 to scroll the page and view additional errors.
- 3. Resolve the error. See Table in chapter *"Error messages"*.
- 4. To return to the work mode, press button 4.

### <span id="page-26-1"></span>**4.8 STARTING AND STOPPING THE FILM PROCESSOR**

### **MANUALLY**

You can start and stop the film processor manually only when the film processor is not processing the media. When the film processor is processing the media, you cannot move the cursor to select these options.

When you start the motor manually, M1 (not P1) appears on the main page.

To run the motor manually:

1. Press button 5 to access manual operation.

2. Press button 6 to move the cursor to Start, and press button 7 to and select Start. This starts the motor. The Start option changes to Stop.

- 3. Press button 7 to stop the motor.
- 4. To return to the work mode, press button 4.

### <span id="page-26-2"></span>**4.9 TURNING THE BACK LIGHT ON AND OFF**

In a dark room, it might be necessary to turn off the display's back light to prevent exposure. You may also want to turn the back light off if the film processor is unattended, thereby reducing the likelihood of unauthorized individuals operating the film processor.

Press button 1 to toggle the back light on and off. When the back light is off, only button 1 is enabled.

### <span id="page-27-0"></span>**4.10 CHECKING THE PROCESSING PARAMETERS**

When you press the main power switch of the film processor to the on (1) position, the processor checks all processing parameters (especially the temperatures) and starts to heat up. The heat up time depends upon the local ambient temperature. During this time (crossover run and heating up), the film cannot be loaded until the **Ready** message appears.

The message, **Crossover run**, indicates that the processor has automatically started a cleaning cycle for the programmed number of minutes. Do not load the film until the message disappears.

### <span id="page-27-1"></span>**4.11 LOADING THE FILM**

To prevent the film from overlapping during loading, you must maintain a minimum distance between the films. If you see the message, **Don't feed**, wait until the message disappears. A feed signal indicates that you can load the film.

### <span id="page-27-2"></span>**4.12 USING THE MONITOR MODE**

Use the monitor mode to check some of the parameters of the film processor.

1. Press button 5 to access manual operation.

2. Press button 6 to move the cursor to Monitor, and press button 7 to and select Monitor. The parameters appear.

- 3. Press button 8 to scroll through the pages.
- 4. To return to the work mode, press button 4.

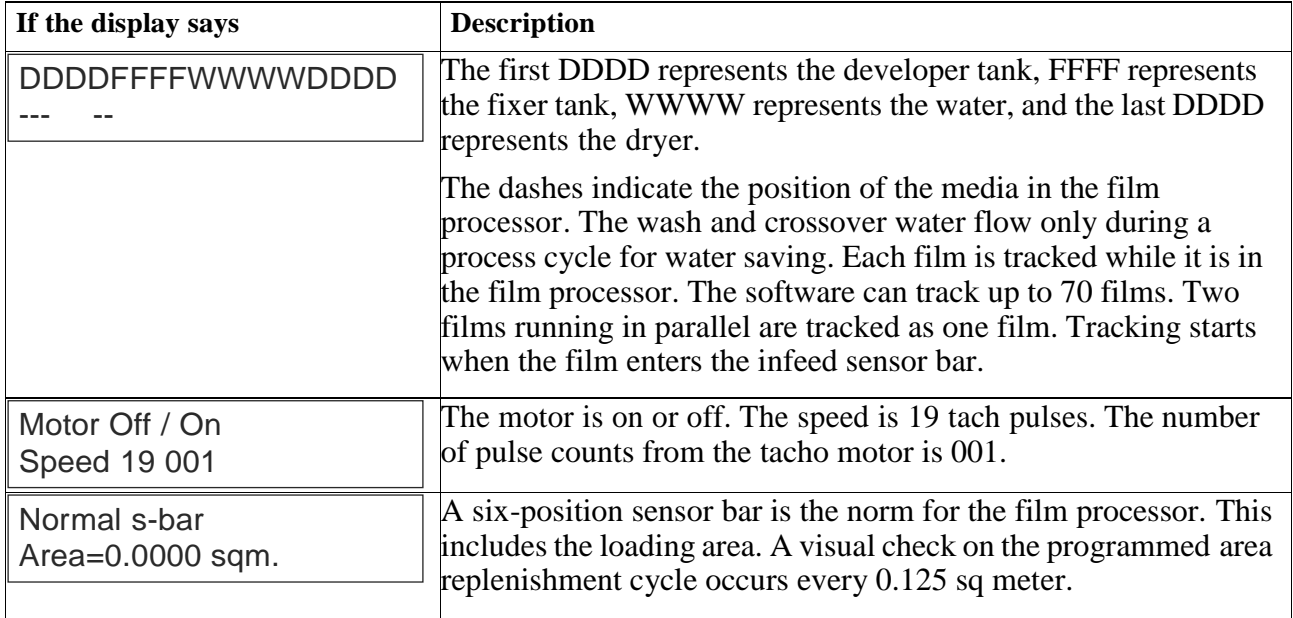

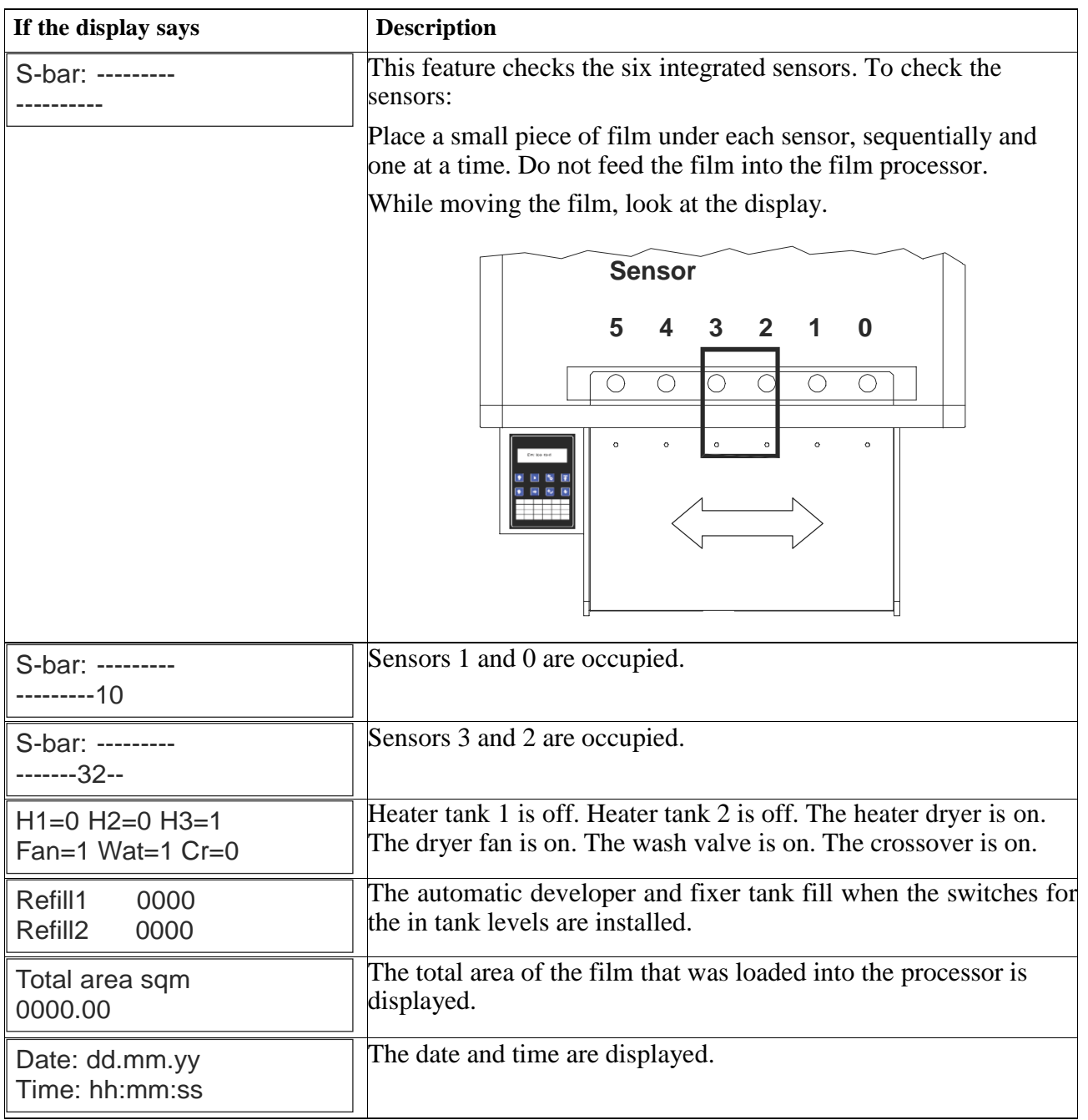

### <span id="page-29-0"></span>**4.13 USING THE FILTER CONTROL**

At each replenishment, the total processed area is checked for exceeding the alert value. When the value is exceeded, an error message, **Change filter**, appears.

1. Press button 3 to access the setup mode.

2. Press button 6 to move the cursor to Options, and press button 7 to and select Options.

3. Press button 6 to move the cursor to Filters, and press button 7 to and select Filters. The area log appears.

4. Press button 8 to scroll through the pages.

• The Area menu sets the amount of square meters before the filter alert. The value is 0000–9999. A value of 0000 turns off the filter alert.

• The Log menu shows the total area processed. This value is stored in the NVRAM. The value is updated each time a replenishment is initiated. It depends on the **Replenish after** variable from the setup. For example, if Replenish after  $= 0.125$  sqm, the total processed area is increased by 0.125 sqm. at each replenishment.

5. If the message, **Change filter**, appears, it is time to change the filter.

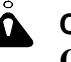

#### **A** CAUTION:

#### **Call for qualified service personnel. Only qualified service personnel may replace the filter.**

6. After changing the filter, select Options>Filter>Log and clear the processed area to start the counter at for the new filter at 0.

7. To return to the work mode, press button 4.

### <span id="page-30-0"></span>**4.14 ADDITIONAL FEATURES - AUTO FILL WATER / AUTO FILL CHEMICALS (DEV & FIX)**

- Automatic wash tank fill

- Automatic developer and fixer tank fill

#### **NOTE:**

These functions are optional features and are only available, if your processor is equipped with floating level switches.

### <span id="page-30-1"></span>*4.14.1 Automatic wash tank fill*

This feature ensures that the wash tank will be filled up to the normal water level after *"start-up*" the processor. This feature is monitored and triggered by the use of an additional level sensor in the wash tank to inform the film processor controller about the level of water in the tank.

If the wash tank does not reach normal level (level switch not activated) within a programmed amount of minutes (setup value), the electronics will assume that there is a water supply problem and the error message *"can't fill water"* is displayed.

#### **The following instructions will activate or deactivate this feature:**

. Press the button 3, use 6 to move the cursor under "Options", press 7 , you will see :

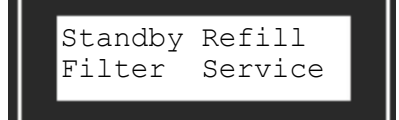

use 6 again to move the cursor under "Refill", press 7 you will see:

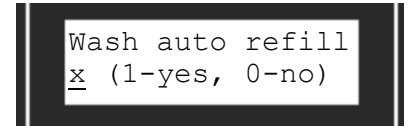

Use 7 to set 1 or 0. After that procedure, use  $(3x)$  8 to leave the menu, the controller will ask you :

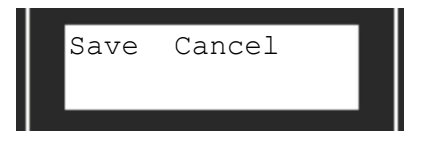

choose "Save" by using 7 .

### <span id="page-31-0"></span>*4.14.2 Automatic developer and fixer tank fill*

This feature automatically corrects low level conditions in the developer and fixer chemical tanks with the use of additional level switch monitoring circuits. If any tank "low level" sensor is present and activated, a replenishment cycle will inject solution (\*\*XXml\*\*) into the chemical tanks until the correct tank level is reached.

\*\* XXml\*\* this amount is programmable and relates to the size of the film processor. (see the table : factory settings)

In the case of a leak in the tank or the associated circulation system and to avoid the replenishment pumps operating continuously and thereby draining and wasting replenishment chemicals there is a built in fail safe system that will disable the replenishment pumps if the level in the tank cannot be reached after 2000ml of replenishment. The pump stops and the message *"Tank x Low Level"* is displayed.

#### **Use the following procedure to activate or deactivate the feature:**

Press the button 3, use 6 to move the cursor under "Options", press 7 , you will see:

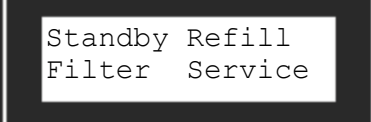

use again 6 to move the cursor under "Refill" you will see:

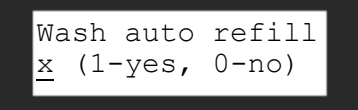

Use 8 (1x) you will see:

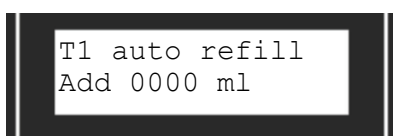

In this case "0000ml", the automatic chemical tank fill function is deactivated, to activate it, you have to set a value in milliliters.

To do so, move the cursor under the "zeros" by using 6 . To set a value, use 7 .

#### *Use the same procedure for tank2 as described for tank1 before.*

After you set all that, use  $8(1x)$  to leave the menu, the controller will ask you :

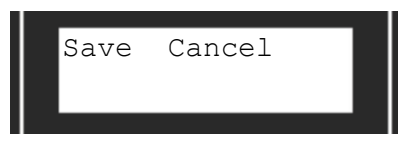

choose "Save" by using 7 .

### <span id="page-32-1"></span><span id="page-32-0"></span>**5. SYSTEMS**

### **5.1 TEMPERING**

The film processor features an indirect tempering system to maintain the processing solution temperatures accurately and efficiently. This tempering system is integrated with the recirculation, offers more efficiency, and saves energy.

The control panel activates the circulation pumps and the tempering unit. The circulation pumps mix the chemicals to ensure even temperatures throughout the tank. The drive motor activates to prevent a build-up of chemicals on the processing racks during periods of low usage. To protect against overheating, the film processor is equipped with a cold water cooling system.

### <span id="page-32-2"></span>**5.2 TEMPERATURE SENSING**

The temperature probes in the tanks sense the change in temperature and activate the correct heater control circuits (using the main processor control system), which maintains accurate solution temperatures. Also a temperature sensor for the incoming cooling water is present. When the temperature is outside of a programmed range, a beeper brings an error to the operator, but does not affect the operation of the processor.

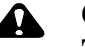

#### **CAUTION:**

**The temperature probe for the dryer must be removed whenever the dryer rack is removed and re-installed when the dryer rack is re-installed.**

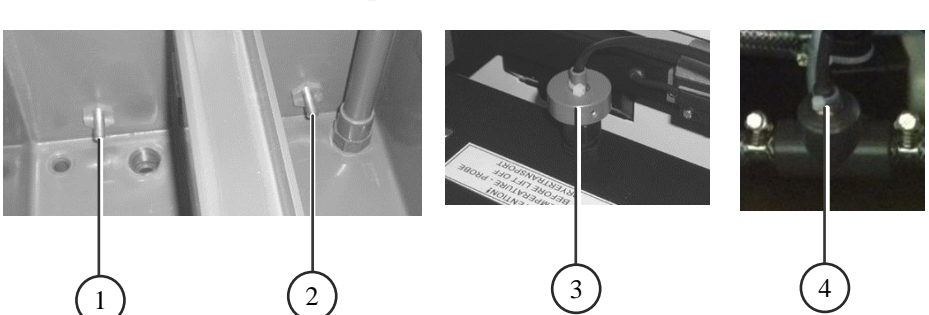

**Temperature Probes**

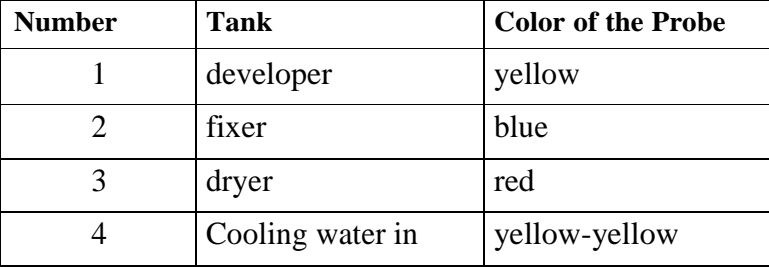

### <span id="page-33-0"></span>**5.3 I2C BUS**

The temperature probes, positioned below the solution levels, monitor the temperatures in the solution tanks and continuously provide the solution temperatures to the microprocessor. The microprocessor compares the actual temperatures to the required (set) temperatures and controls the heating and cooling systems as needed. The I2C bus system transfers the information.

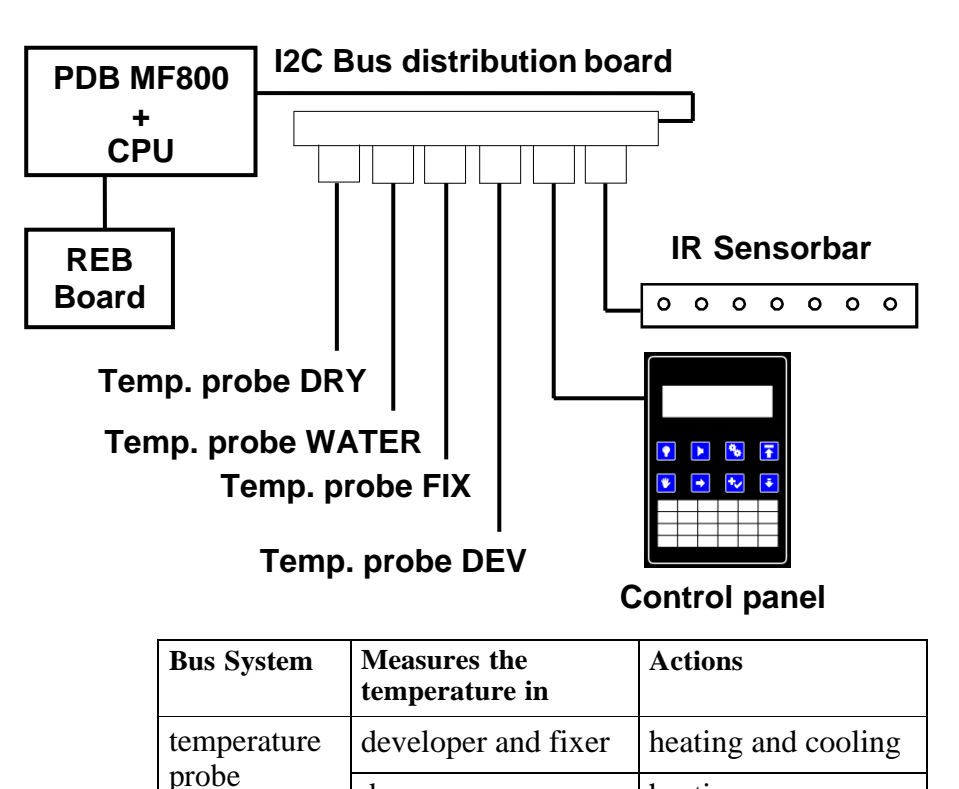

dryer heating

sensor bar | incoming film area | replenishment

Cooling water in monitoring

### <span id="page-34-0"></span>**5.4 VENTILATION**

A ventilation device prevents crystallization and humidity inside the housing of the film processor. It is required to connect the exhaust port to an external exhaust device to prevent any possible film deposits or corrosion inside the film processor and improve the drying efficiency.

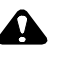

#### **CAUTION:**

Only qualified service personnel can install an external exhaust device.

It is important to connect the film processor's exhaust port to an external exhaust device, provided at the installation site, in order to have the correct airflow through the film processor. This, in turn, maximizes the dryer efficiency and prevents condensation and potential corrosion problems.

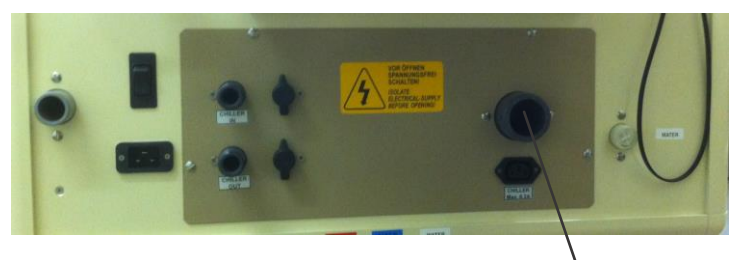

**Exhaust port**

### <span id="page-35-0"></span>**5.5 CHEMICAL REPLENISHMENT**

When photographic material is processed, the chemical components of the processing solutions release by products in the processing solutions. Replenisher solutions are formulated to restore the chemical to its original activity and to dilute the products to an acceptable level. It is, therefore, necessary to add the correct amount of replenisher for the amount of material that has been processed. This occurs automatically by using infrared sensors that are installed across the width of the film feeder.

These sensors emit pulses of infrared light that have no effect on photographic emulsions. When media is under the sensor bar, the sensor reflects and detects the pulses. The pulses are transmitted to the control panel and are counted by the microprocessor. When the number of pulses reaches the number that has been programmed on the microprocessor, the replenishment timer starts.

The replenishment timer runs the replenishment pumps for the time that the microprocessor has calculated. When the replenishment pumps are activated, the replenisher solutions are pumped through the filters, located at the bottom of the external replenishment tanks, and to the chemical tanks. The replenishment tanks are outside the film processor. The filters should be checked monthly and cleaned or replaced if necessary. See Chapter *"Using the Filter Control"*.

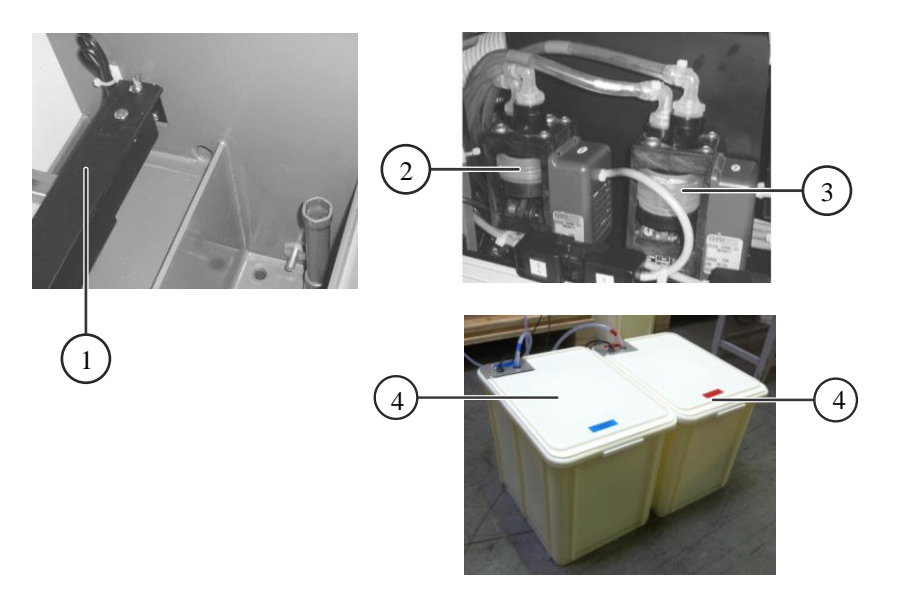

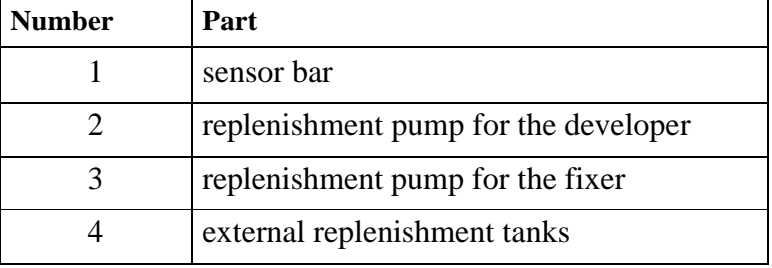

### <span id="page-36-0"></span>**5.6 INFRARED SENSOR BAR**

The automatic replenishment system uses an infrared sensor bar to detect the incoming film area. With that information, the CPU for the film processor calculates the replenishment rate. It is important to keep the entrance rollers clean and dry and to avoid chemical or water spills on the feed tray, feed [rollers, and sensor](#page-38-0) bar. Spills must be cleaned immediately. See Chapter *"Daily Maintenance"*.

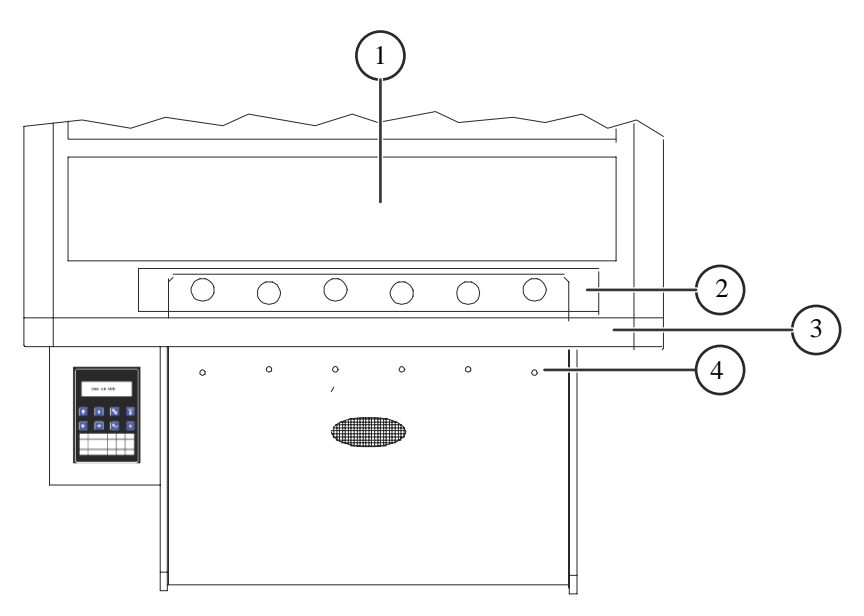

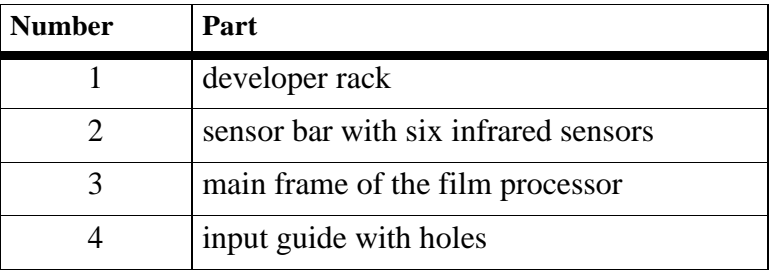

The holes in the film input guide indicate the position of the sensors.

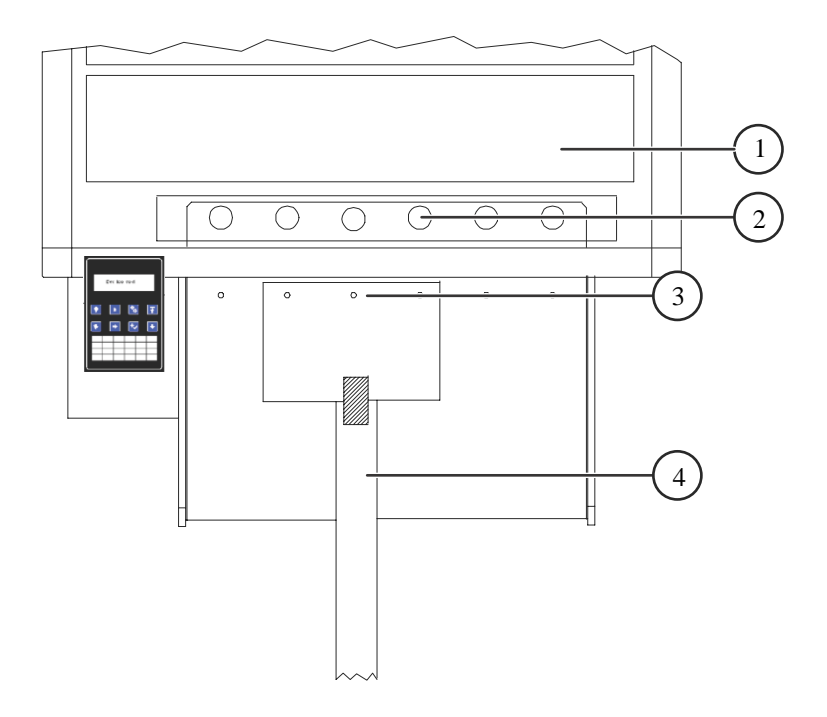

When processing roll films:

- Use a leader and feed table loading guide.
- Check that a minimum of one sensor detects the film.

### <span id="page-38-0"></span>**6. MAINTENANCE, TROUBLESHOOTING, AND ERROR MESSAGES**

### <span id="page-38-1"></span>**6.1 DAILY MAINTENANCE**

### **A** CAUTION:

**Wear safety goggles, gloves, and protective clothing.**

#### **ESD WARNING:**

Isolate the film processor from the mains power by switching the main power switch of the film processor to the off (0) position.

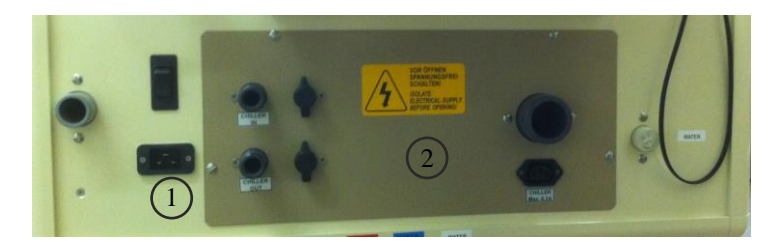

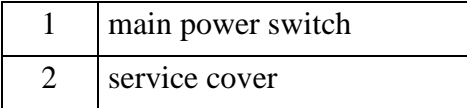

1. Check the levels of the external replenishment tanks. If necessary, mix a fresh solution.

2. Clean the feed tray.

3. Before starting production, feed some cleaning films to remove any residue.

#### **IMPORTANT:** *Be careful to keep the infeed rollers dry at all times.*

4. Use a spray bottle with warm water to remove deposits from the drive gears.

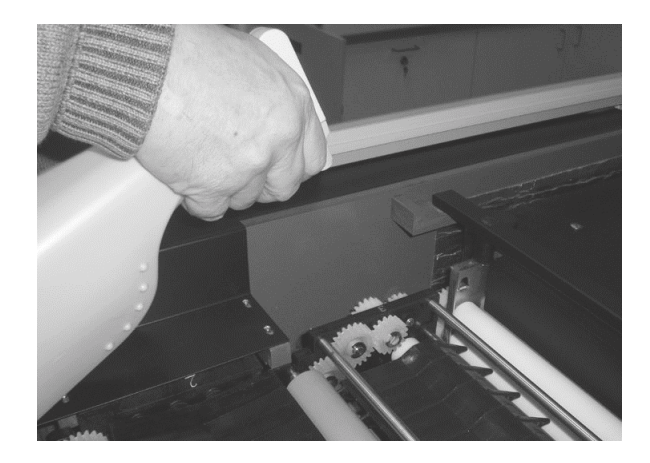

### <span id="page-39-0"></span>**6.2 WEEKLY MAINTENANCE**

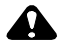

### **CAUTION:**

**Wear safety goggles, gloves, and protective clothing.**

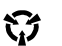

#### **ESD WARNING:**

Isolate the film processor from the mains power by switching the main power switch of the film processor to the off (0) position.

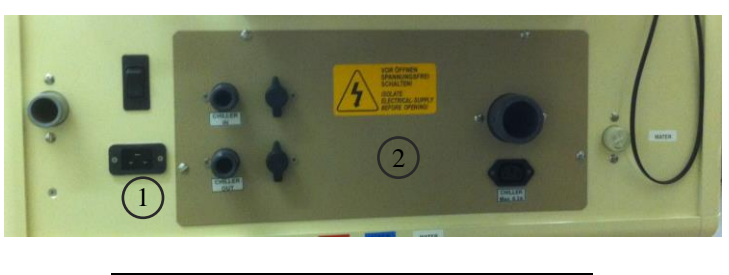

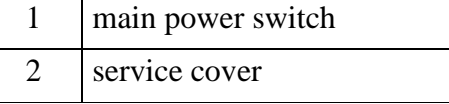

1. Use a wet cloth to wipe the enclosures, panels, and other external surfaces of the film processor. Remove any chemical or dirt deposits.

2. Check and clean the wash tank and intermediate water rinse drains. If algae is present, use a reputable algae control system to remove.

3. Check the drain pipes and overflow tubes. Remove any deposits to prevent a blockage of the drain.

#### **Drain Pipes and Overflow Tubes**

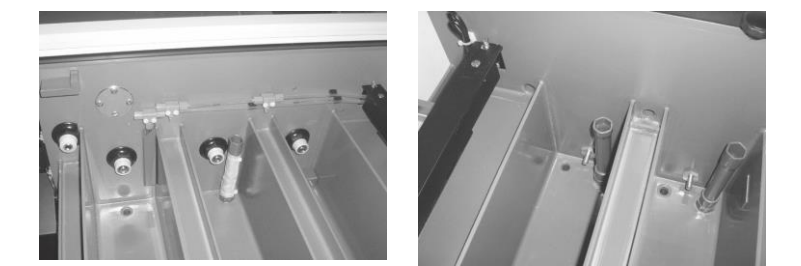

### <span id="page-40-0"></span>**6.3 THREE-TO-SIX MONTHS MAINTENANCE**

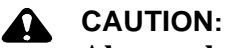

**Always observe the safety warnings.**

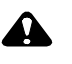

#### **CAUTION:**

**Wear safety goggles, gloves, and protective clothing.**

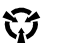

#### **ESD WARNING:**

Isolate the film processor from the mains power by switching the main power switch of the film processor to the off (0) position.

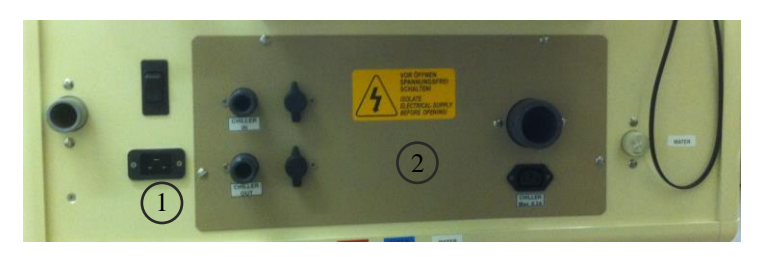

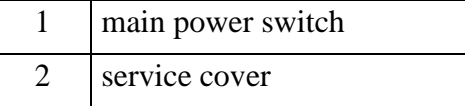

1. Remove the top cover of the film processor.

2. Drain the individual tanks by opening the drain taps at the front of the film processor.

3. Remove the rack assemblies for the water, developer, and fixer, and set to the side.

4. Close the taps, and fill all tanks with water or a suitable cleaning solution up to the red mark inside the tanks.

NOTE: If you are using a cleaning solution, follow the manufacturer's instructions.

5. Place the racks back into the tanks, and close the top cover.

6. Switch the main power switch of the film processor to the on (1) position, and start some replenishment cycles. This cleans the hoses with water.

7. With the racks in the tanks, start the transport cycle. Allow the film processor to run for 10 to 15 minutes.

8. Switch the main power switch of the film processor to the off (0) position, and drain the tanks again.

9. After cleaning the tanks, fill the developer and wash tanks with fresh water two times. Use a neutralizer that is recommended by the manufacturer.

10. Allow the film processor to run again for approximately 10

#### minutes.

11. Check the external hose connectors outside of the film processor and the fittings for leakage.

12. Drain all of the tanks.

13. Remove the water, developer, and fixer racks, and check for:

- Worn gears
- Damaged or worn bearings
- Loose screws
- Scratched or bent film guides

• Flat rubber springs in the underturn at the bottom of the developer and fixer racks

14. Have qualified service personnel do any necessary repairs.

15. Check the inside of the tank for contamination and foreign substances.

- 16. Clean the rollers thoroughly.
- 17. Close the drain taps of all three tanks.
- 18. Fill the fixer tank to the required level using fresh chemicals.

19. Fill the developer tank to the required level using fresh chemicals.

20. Install the racks carefully.

• Check that the correct sequence of the racks is followed. See Chapter *"Installing the Transport Racks*".

- Check that the gears are in the correct position.
- Secure the racks. See Chapter *"Installing the Transport Racks"*.

21. Insert the correct suction pipe to the correct external replenisher tank.

22. Install the top cover.

23. Switch the power switch of the film processor to the on (1) position.

24. Process the test films.

### <span id="page-42-0"></span>**6.4 TROUBLESHOOTING**

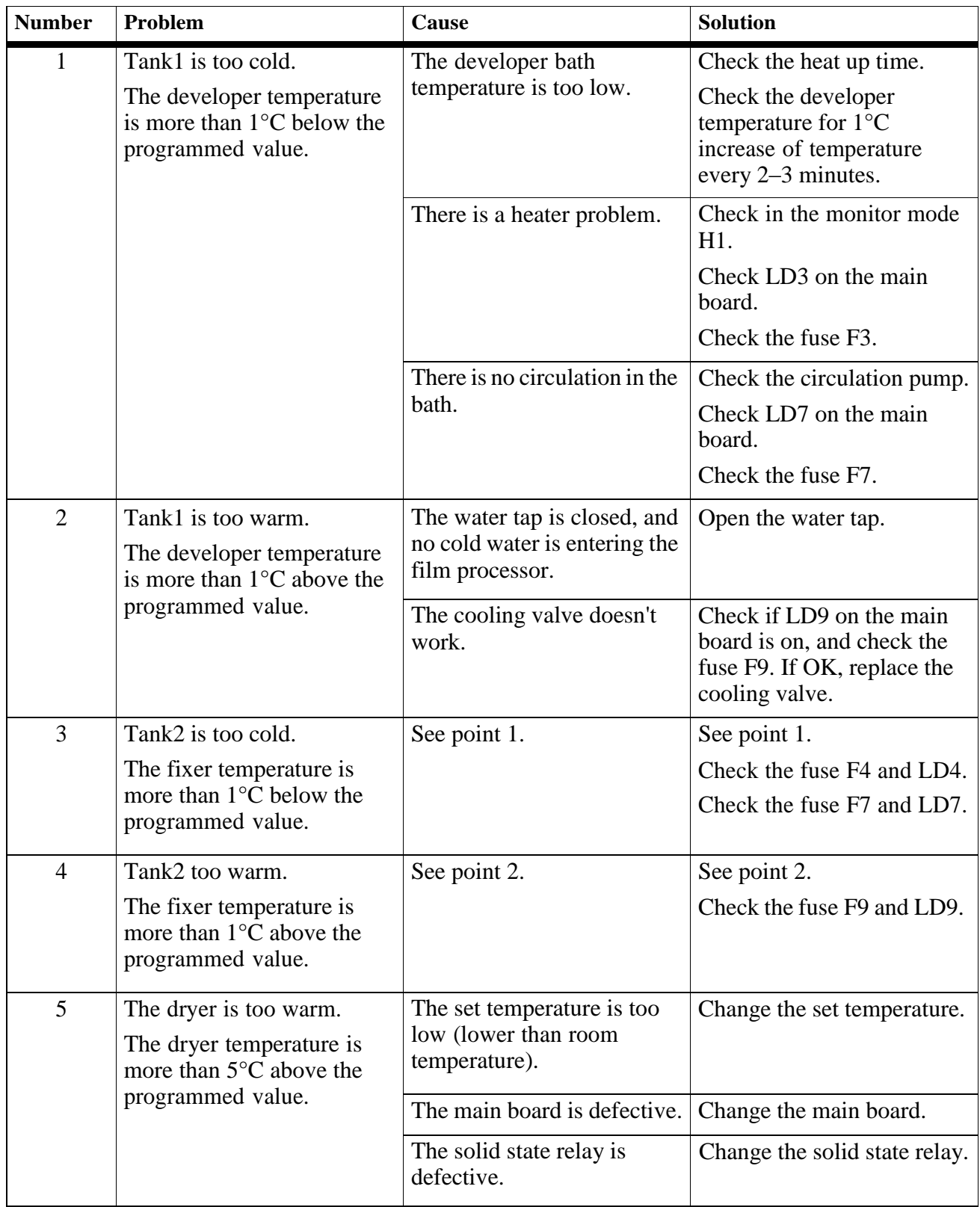

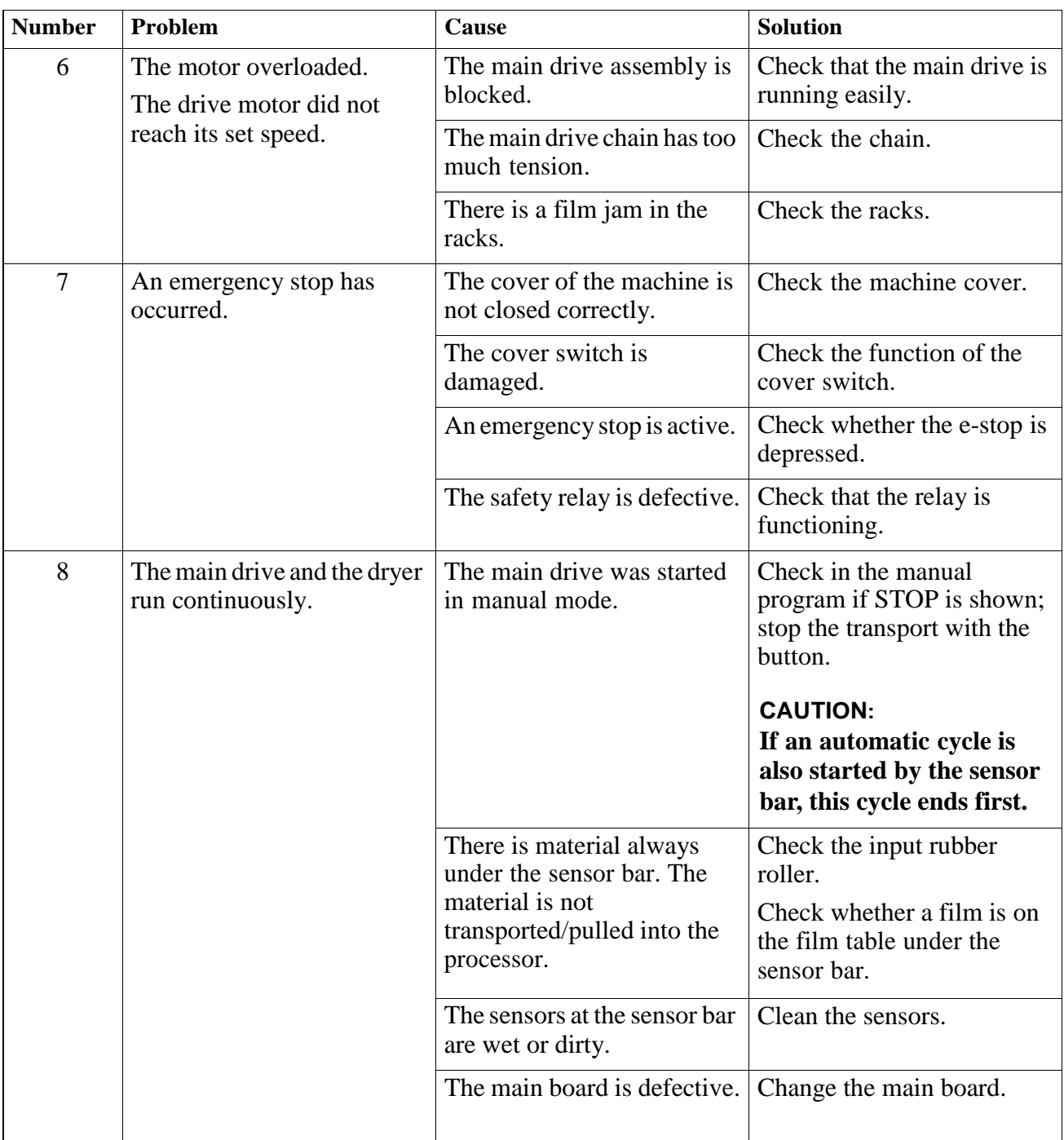

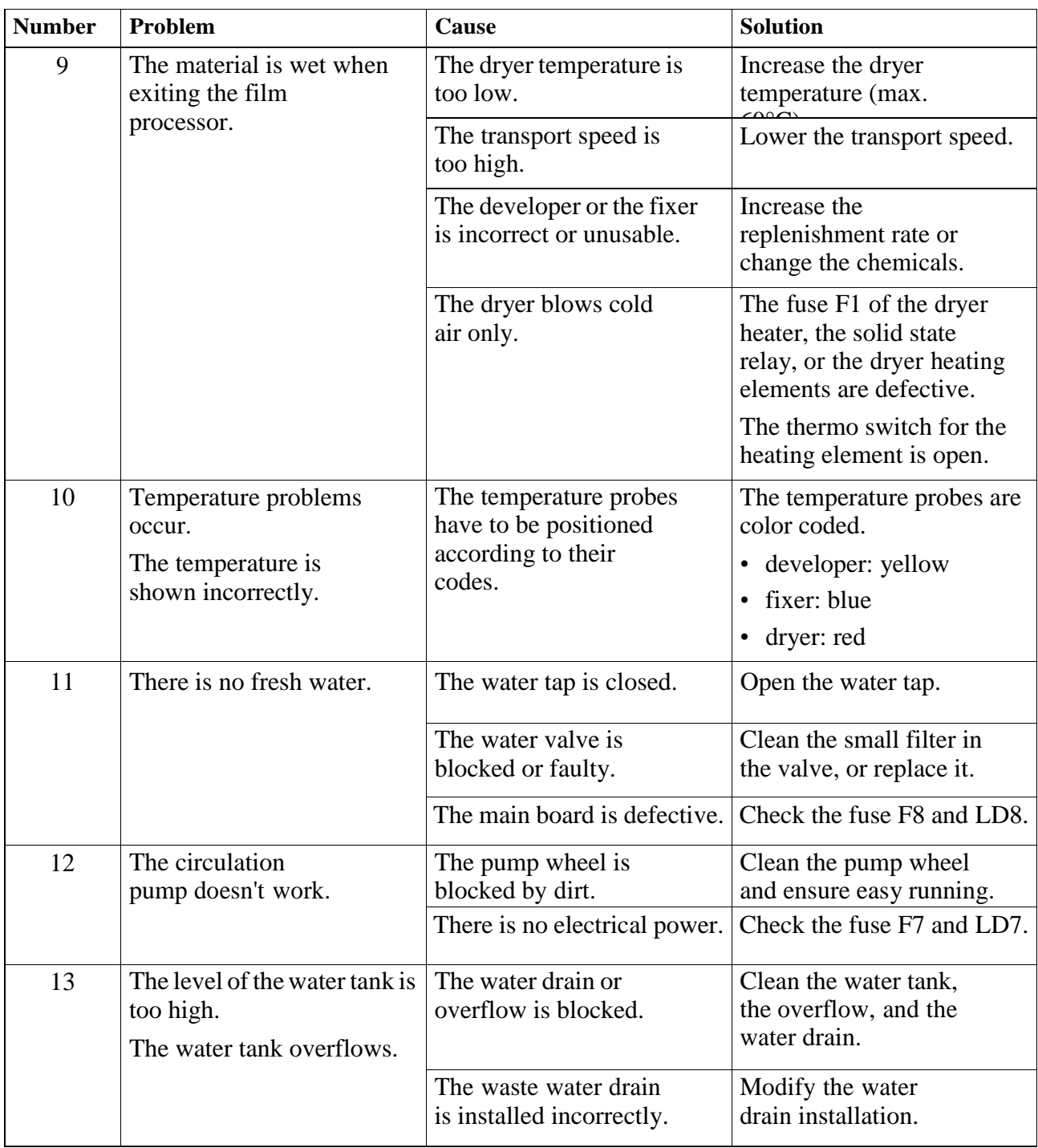

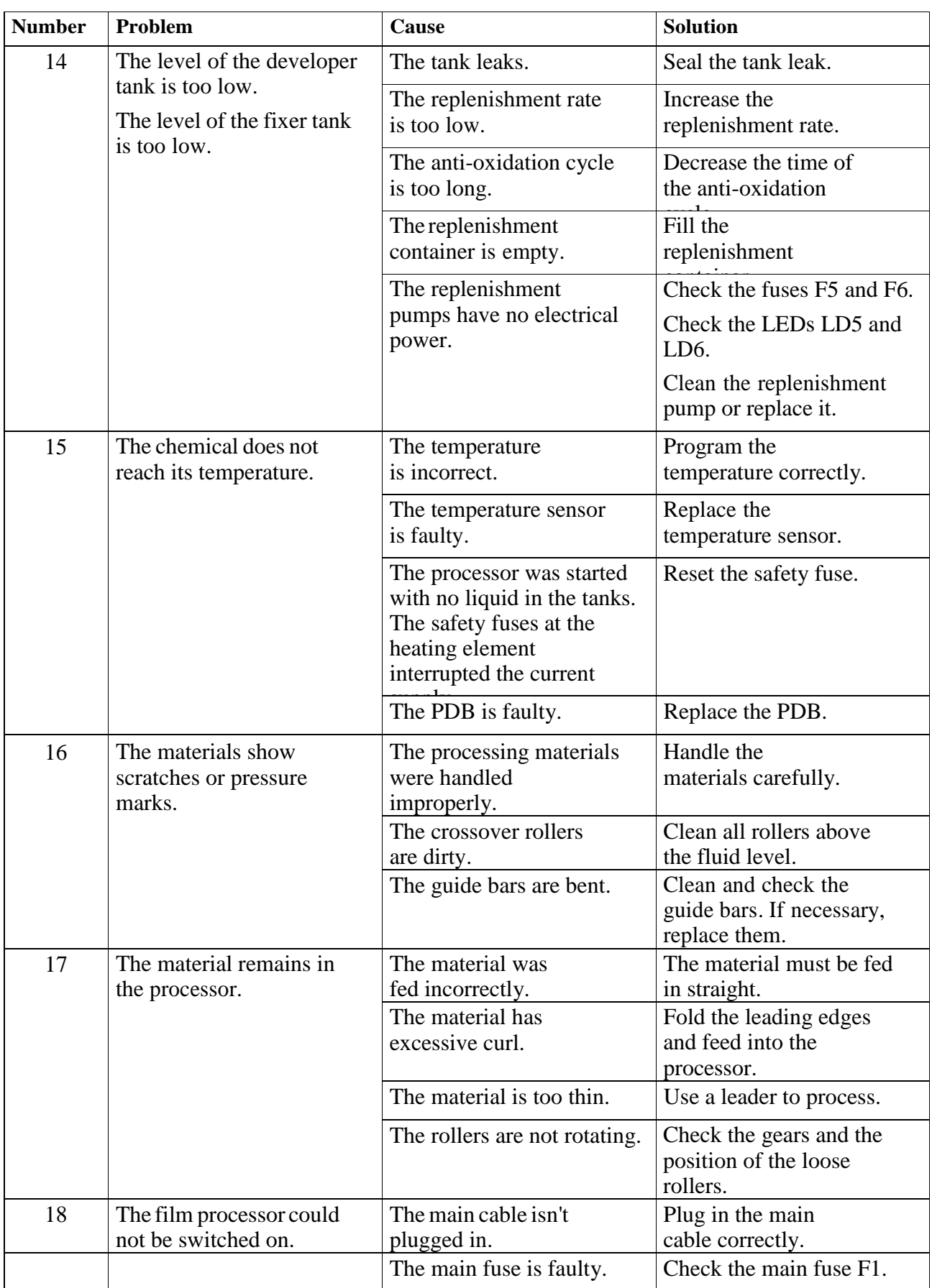

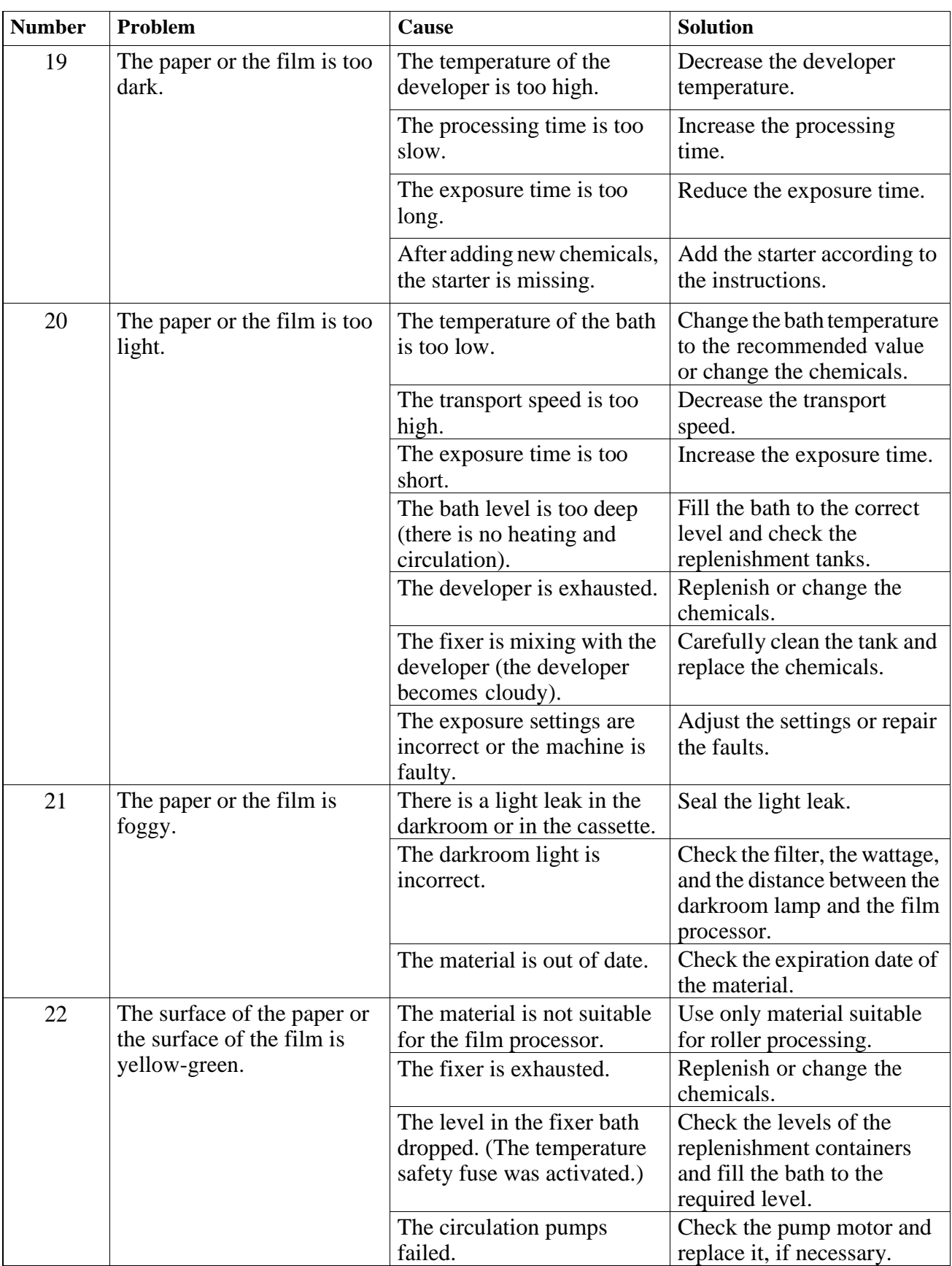

### <span id="page-47-0"></span>**6.5 ERROR MESSAGES**

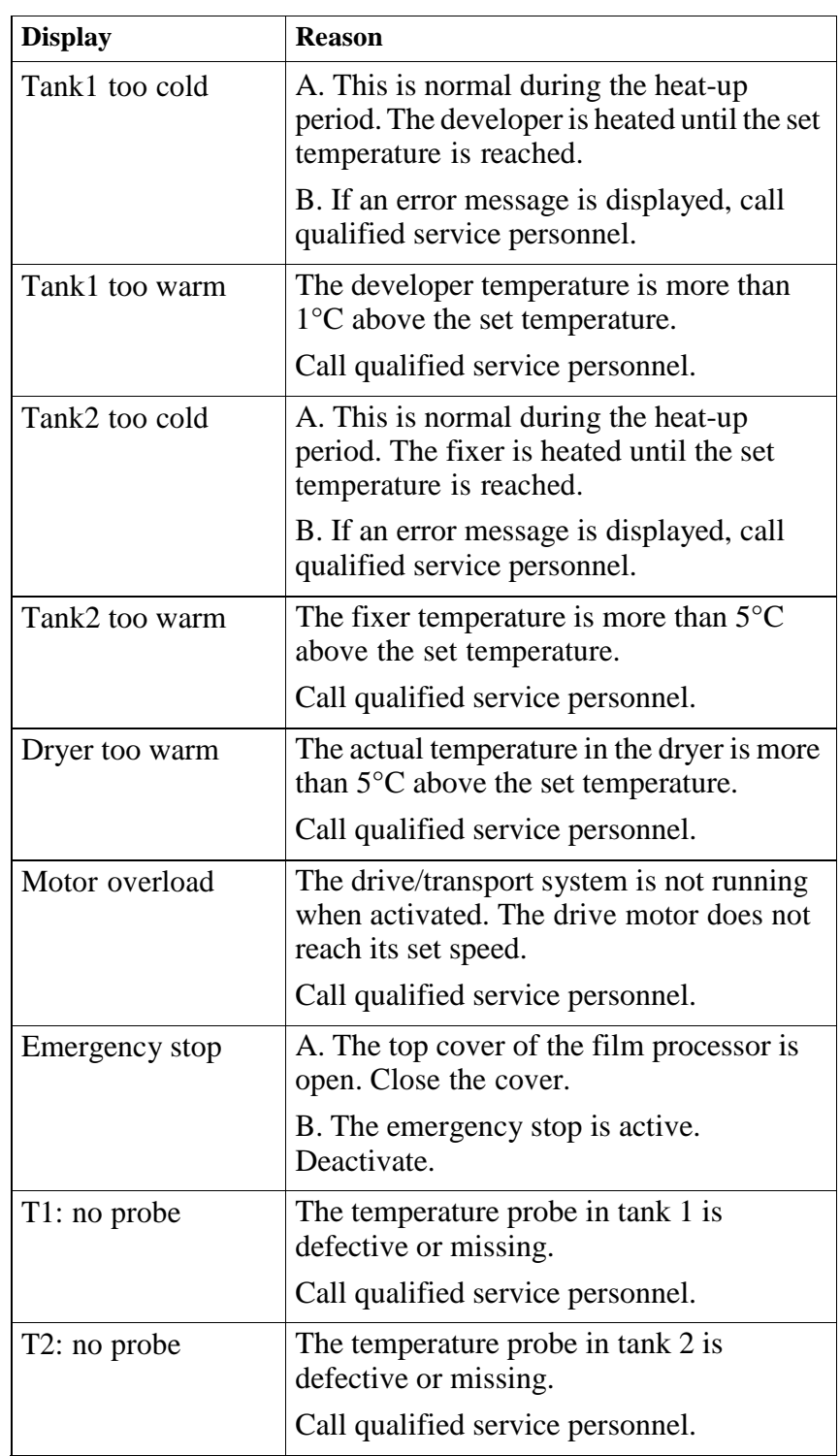

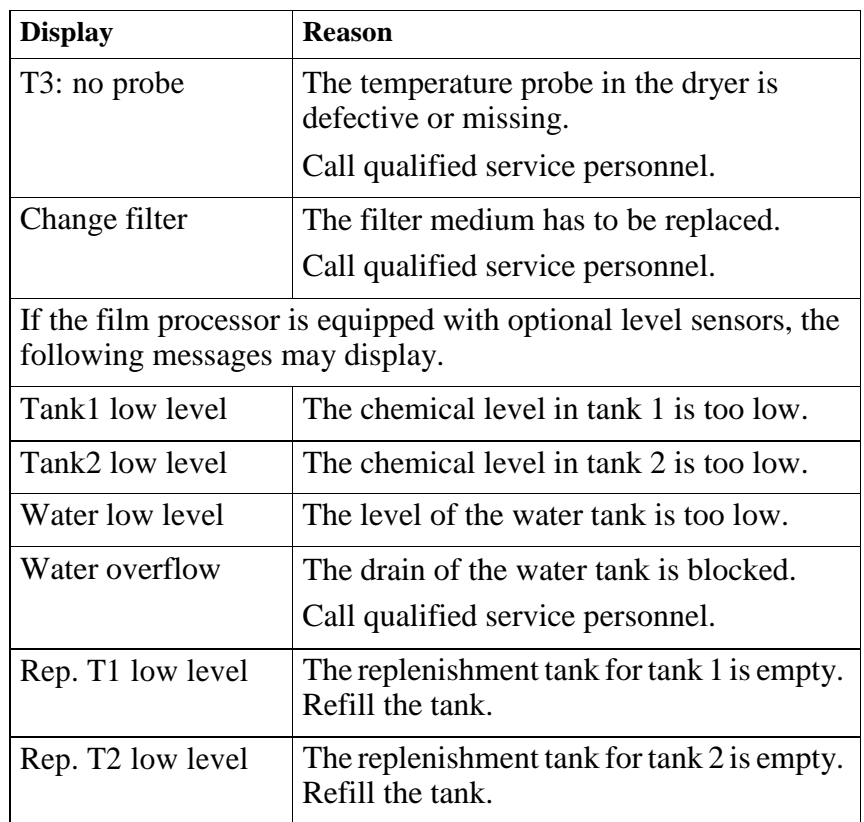

The film processor is designed to produce a consistent, high quality with a minimum of maintenance. Regular maintenance minimizes the chances of equipment failure and loss of processing quality.

A well-trained person who is familiar with the operation and function of the film processor must be responsible for maintenance.

### <span id="page-48-0"></span>**6.6 PUBLICATION HISTORY**

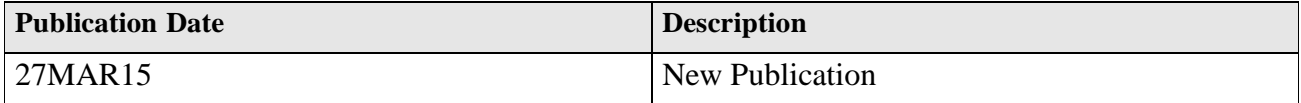

Colenta Labortechnik GmbH & Co KG Neunkirchner Str. 117 A-2700 Wiener Neustadt Austria

INDUSTREX is a trademark of Carestream Health, Inc. The trademark and trade dress are used under license from Carestream Health, Inc.

Colenta Labortechnik GmbH & Co KG © 2015 Part Number: RDM4-43\_01